# **CW Skimmer 1.3**

### **Copyright © 2008 Afreet Software, Inc.**

<http://www.dxatlas.com/cwskimmer>

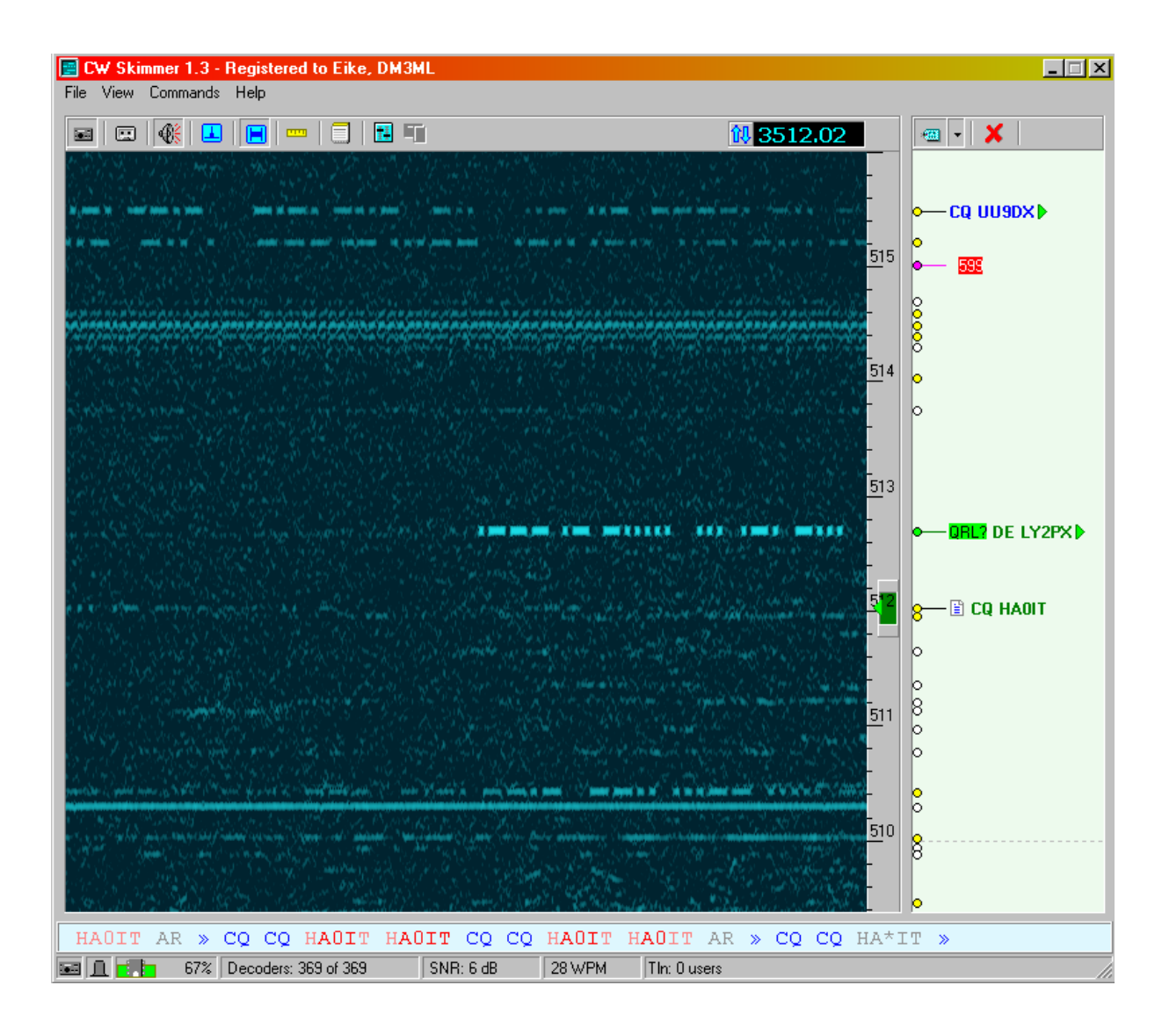

Author: Alex Shovkoplyas, VE3NEA [ve3nea@dxatlas.com](mailto:ve3nea@dxatlas.com)

### **Übersetzung der englischen Hilfe ins Deutsche**

Von Eike, DM3ML (Dezember 2008)

### **Inhaltsverzeichnis**

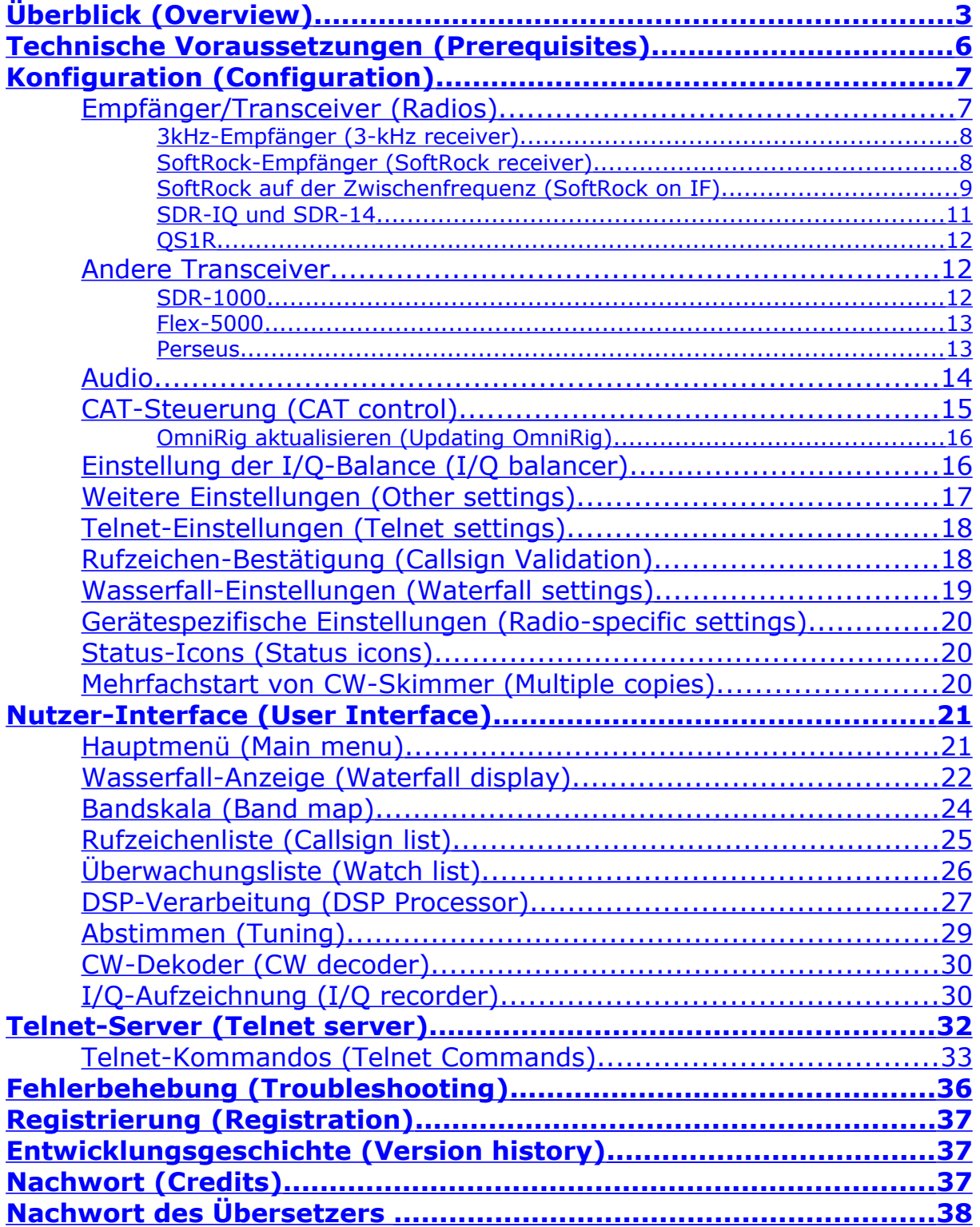

## <span id="page-2-0"></span>**Überblick (Overview)**

**CW-Skimmer** ist ein Multi-Kanal-CW-Dekoder und Signalanalysator mit einer Panoramadarstellung.

Die Hauptfunktionen des Programms sind :

- Ein sehr empfindlicher CW-Dekoder, der auf den Methoden der Bayes-Statistik basiert
- Simultane Dekodierung ALLER CW-Signale im Empfangsbereich. Es können bis zu 700 Signale mit einem 3-GHz-Pentium4-Rechner dekodiert werden, wenn ein Breitbandempfänger verwendet wird.
- Schnelle Wasserfallanzeige mit einer für das Mitlesen des Morsecodes ausreichenden Auflösung bei Tastgeschwindigkeiten bis zu 45 WpM
- Die Rufzeichen der empfangenen Stationen werden aus den dekodierten Zeichenfolgen extrahiert und neben der Signalspur im Wasserfall angezeigt.
- Der DSP-Prozessor arbeitet mit Störaustastung, automatischer Verstärkungsregelung (AGC) und einem scharfen CW-Filter mit variabler Bandbreite

<span id="page-2-1"></span>[I/Q-Aufzeichnung](#page-2-1) und -Wiedergabe

#### *Bildschirmfotos*

Als Beispiel für den Einsatz von **CW-Skimmer** sehen Sie sich diese Bildschirmfotos an:

#### Contest :

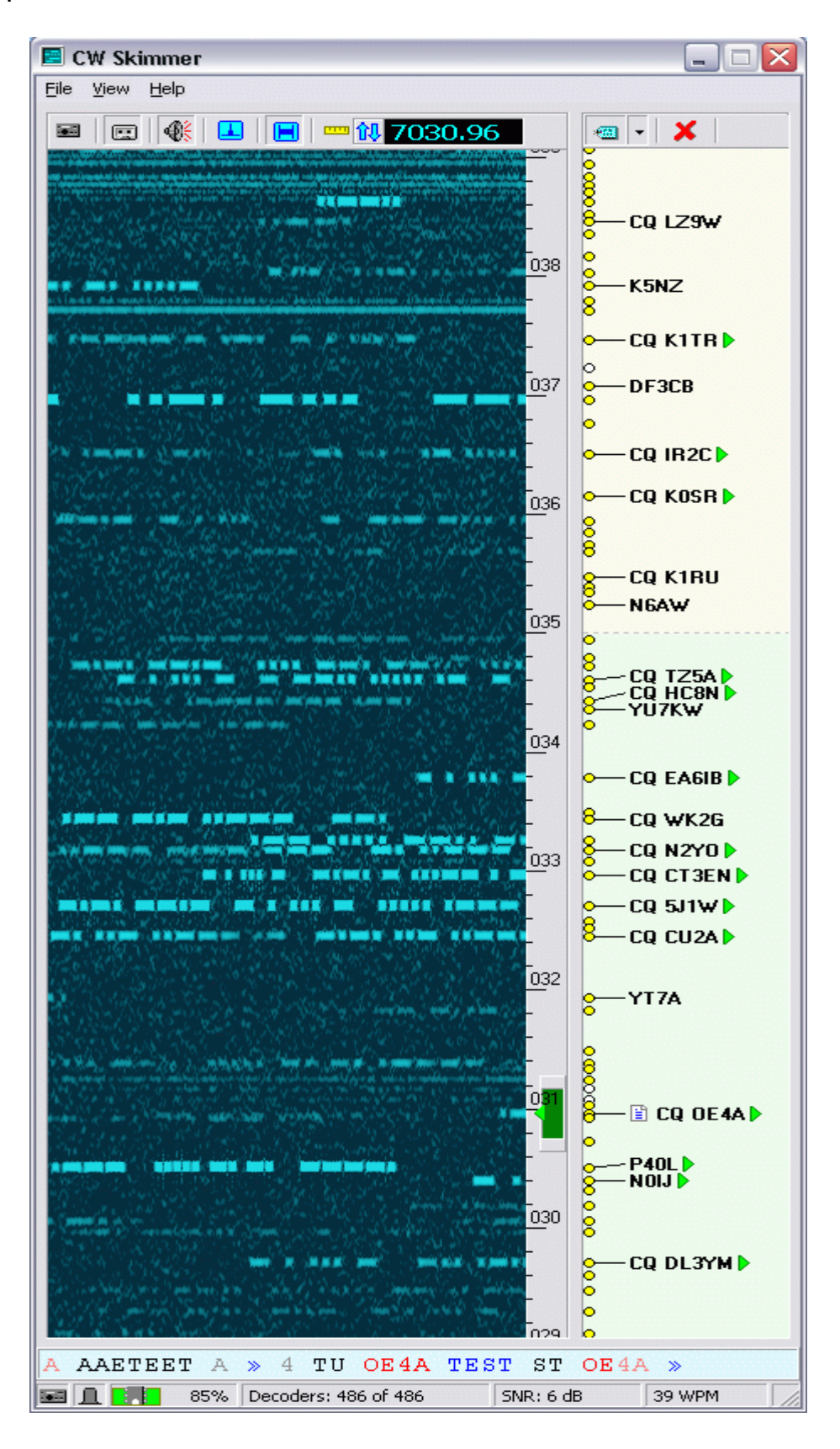

### Pileup

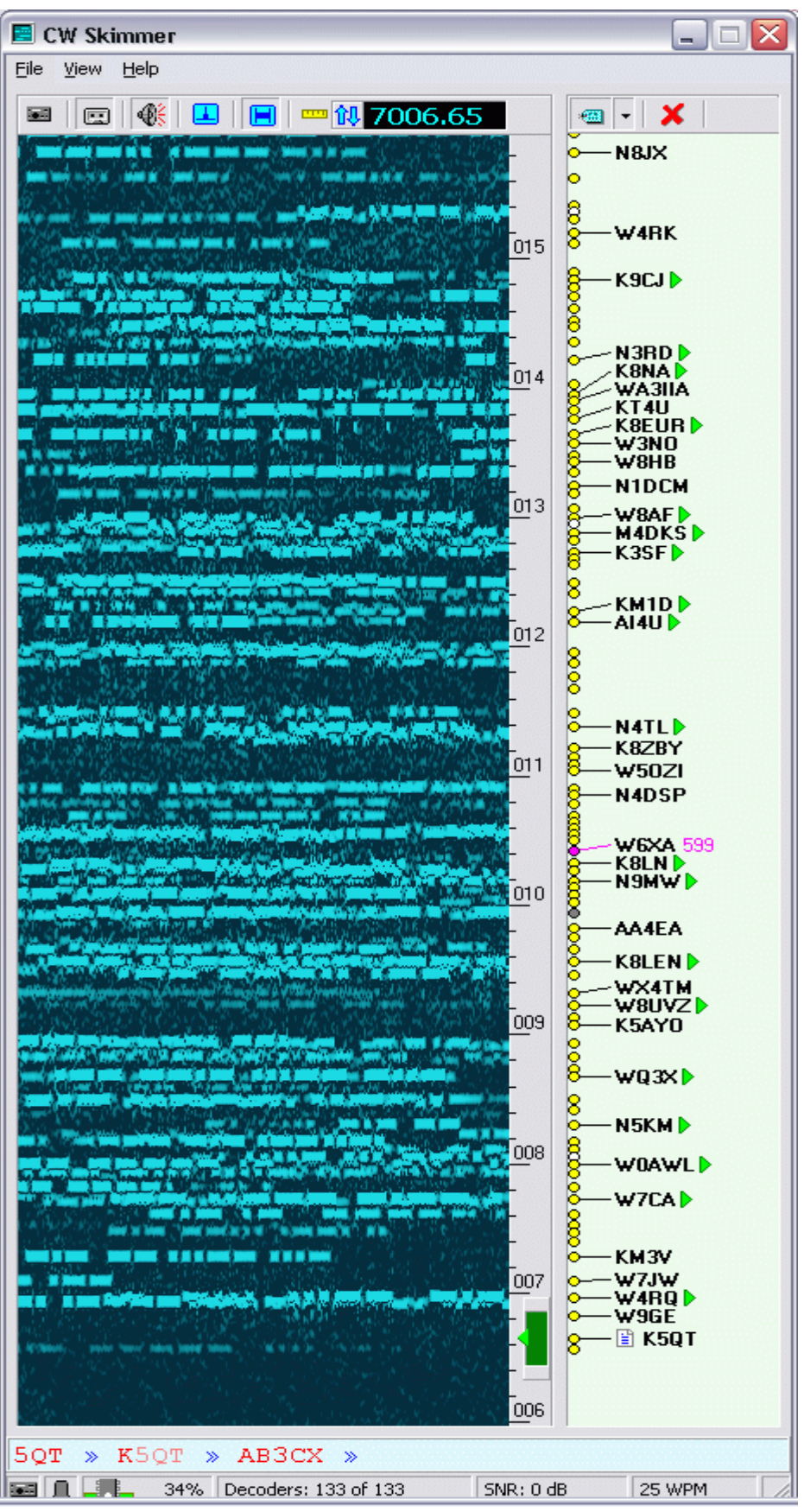

#### *Beispiel-I/Q-Dateien*

Falls Sie (noch) keinen Breitbandempfänger haben, können Sie sich mit Hilfe dieser mitgeschnittenen I/Q-Aufzeichnungen mit den meisten Funktionen von CW-Skimmer vertraut machen:

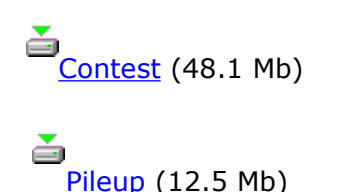

<span id="page-5-1"></span>Die Dateien tragen zwar die Erweiterung *\*.wav*, sind aber keine normalen Audiodateien. Sie müssen mit dem [I/Q-Recorder](#page-5-1) des Programms CW-Skimmer abgespielt werden. Ein Abspielen mit dem Media Player hat keinen Sinn. Sie können sich mit Hilfe der Maus durch die im Wasserfall angezeigten Signale klicken und sie - wie bei einem Breitbandempfänger – anhören und auswerten.

*Anmerkung DM3ML*: Die Dateien werden aus dem Internet geholt. Sie sollten Sie auf Ihrem PC zwischenspeichern.

### <span id="page-5-0"></span>**Technische Voraussetzungen (Prerequisites)**

**Betriebssystem:** Windows ME, Windows 2000 oder Windows XP. Das Programm **CW-Skimmer** kann, aber muss nicht unter Windows 98 SE und Vista arbeiten. Die Funktion ist abhängig von der Qualität Ihres Soundkartentreibers. Die Betriebssysteme Windows 95 und Windows 98 GE werden nicht unterstützt.

**CPU:** Pentium-IV 2.5 GHz oder besser beim Betrieb mit einem Breitbandempfänger, mindestens 1 GHz beim Betrieb mit einem Empfänger mit 3 kHz-Bandbreite (Standardtransceiver)

**Ports:** eine COM-Schnittstelle für die CAT-Steuerung

**Empfänger:** siehe Kapitel *Empfänger-Konfiguration* [\(Configuration/Radio\)](#page-6-1) mit der Liste der unterstützten Empfänger

**Soundkarte:** muss Stereo-Signale mit einer Abtastrate von mindestens 48 kHz verarbeiten und einen gültigen WDM-Treiber haben

**Verbindungskabel :** Standard-Stereo-NF-Kabel zum Anschluss der Soundkarte des PCs an den I/Q-Ausgang des Empfängers und passendes CAT-Interface zwischen COM-Schnittstelle und gesteuertem Transceiver

*Anmerkung DM3ML:* Wird nur ein SDR-Empfänger wie der SoftRock, das SDR-Kit nach DM2CQL oder der Elektor-SDR-Empfänger verwendet, wird nur das Audio-Kabel benötigt. Arbeitet der SDR-Empfänger mit einem Transceiver als Panorama-Adapter am ZF-Ausgang (z.B. SoftRock-IF am TS-850 oder LP-PAN am K3) zusammen, wird die CAT-Steuerung des Transceivers einbezogen. Dieser Hinweis gilt auch, wenn der 3kHz-NF-Ausgang eines Transceivers ausgewertet wird.

### <span id="page-6-1"></span>**Konfiguration (Configuration)**

**CW-Skimmer** steuert externe Geräte und verarbeitet die einlaufenden Audiosignale in Echtzeit. Dadurch ist das Programm sehr empfindlich bezüglich der richtigen Einstellung. Bitte nehmen Sie die Parametereinstellung für das Programm sorgfältig vor und stellen Sie sicher, dass die Konfiguration richtig eingestellt worden ist. Einzelheiten finden Sie in diesen Kapiteln:

<span id="page-6-15"></span>Empfänger ([Radio](#page-6-15))

<span id="page-6-14"></span>Soundkarteneinstellung ([Audio](#page-6-14))

CAT-Steuerung [\(CAT control\)](#page-14-0)

<span id="page-6-13"></span>I/Q-Balance-Abgleich [\(I/Q balancer\)](#page-6-13)

<span id="page-6-12"></span>Weitere Einstellungen [\(Other settings\)](#page-6-12)

<span id="page-6-11"></span>Einstellung des Telnet-Servers [\(Telnet settings\)](#page-6-11)

<span id="page-6-10"></span>Rufzeichenbestätigung [\(Callsign Validation\)](#page-6-10)

<span id="page-6-9"></span>Einstellung des Wasserfalls [\(Waterfall settings\)](#page-6-9)

<span id="page-6-8"></span>Empfängerspezifische Einstellungen [\(Radio-specific settings\)](#page-6-8)

<span id="page-6-7"></span>Status-Icons [\(Status icons\)](#page-6-7)

Mehrfachstarts [\(Multiple copies\)](#page-19-0)

### <span id="page-6-0"></span>*Empfänger/Transceiver (Radios)*

Die folgenden Empfänger-Typen werden aktuell unterstützt:

<span id="page-6-6"></span>[3-kHz receiver](#page-6-6) : Standard-Transceiver mit einem 3kHz-breiten NF-Ausgang

<span id="page-6-5"></span>[SoftRock receiver](#page-6-5) : Breitbandempfänger wie **SoftRock** mit Quadratur (I/Q)-Ausgang und fester Frequenzeinstellung

[SoftRock on IF](#page-8-0) : eine Kombination eines Standard-Transceivers mit einem Breitbandempfänger à la **SoftRock** am ZF-Ausgang (IF-Receiver)

<span id="page-6-4"></span>[SDR-IQ and SDR-14](#page-6-4) : SDR-Empfänger der Firma RF Space

<span id="page-6-3"></span><span id="page-6-2"></span>[QS1R](#page-6-3) : Empfänger vom Typ **Quick Silver** von Phil, N8VB

Die Verwendung von CW-Skimmer zusammen mit einem 3-KHz-Empfänger ist nur eine Verlegenheitslösung und unterfordert **CW-Skimmer**. Die Multikanal-Dekodierkapazität des Programms wird erst mit einem Breitbandempfänger ausgenutzt. Zusammen mit CW-Skimmer können auch andere Empfänger mit I/Q-Ausgang verwendet werden. Die Einstellung für einige nicht direkt von CW-Skimmer unterstützte Empfänger finden Sie im Kapitel *Andere Empfänger* [\(Other radios\)](#page-6-2).

### <span id="page-7-1"></span>**3kHz-Empfänger (3-kHz receiver)**

### *Einstellungen* (*Radio Settings)*

Gehen Sie zum Menüpunkt *Settings* und öffnen Sie die Karteikarte *Radio*. Machen Sie einen Haken beim *3-kHz Radio* im Feld *Hardware Type*. Geben Sie gewünschte Höhe des CW-Tones (*CW Pitch*) in Hz ein. Dieser Wert wird an zwei Stellen benötigt:

Festlegung der genauen Betriebsfrequenz im 3kHz-Durchlassbereich Festlegung der Tonhöhe im DSP-Audio-Ausgang

*Hinweis DM3ML*: Verwenden Sie die gleiche Tonhöhe, wie Sie sie am Transceiver eingestellt haben.

Stellen Sie an Ihrem Transceiver CW-Empfang im oberen Seitenband ein und wählen Sie eine Bandbreite von mindestens 2 kHz. Schalten Sie die schmalen CW-Filter nicht (!) ein.

Schalten Sie die automatische Verstärkungsregelung (AGC) am Empfänger ab oder wählen Sie eine so niedrige HF-Verstärkung, dass die AGC noch nicht anspricht. Stellen Sie das NF-Ausgangssignal am Transceiver niedrig ein, ziehen Sie die Kopfhörer am Transceiver ab und stecken Sie sie an die Soundkarte, die Sie in der Einstellung [Audio](#page-13-0) unter *Audio I/O Output* ausgewählt haben.

Bei einem 3kHz-Empfänger wird eine funktionierende CAT-Steuerung benötigt. Die Einstellprozedur wird unter [CAT Control](#page-14-0) beschrieben.

### <span id="page-7-0"></span>**SoftRock-Empfänger (SoftRock receiver)**

Der SoftRock ist ein Einband-Festfrequenz-SDR-Empfänger, der ein I/Q-Signal an die Soundkarte liefert. Abhängig von der Abtastrate, die an der *Signal I/O*- Soundkarte eingestellt werden kann, wird ein 48, 96 oder 192 kHz breiter Bandbereich der Bänder zwischen 160m und 20m symmetrisch zur LO-Frequenz (Quarzbestückung) ausgegeben. **SoftRock** ist lieferbar als Bausatz (Kit für 12\$) oder fertig aufgebaut von **Tony, KB9YIG**. Weitergehende Informationen finden Sie auf der Webseite der [SoftRock40](http://groups.yahoo.com/group/softrock40/) [Yahoo Group](http://groups.yahoo.com/group/softrock40/) .

#### *Einstellungen unter Radio Settings*

Gehen Sie in das Menü **Settings** und öffnen Sie die Karteikarte **Radio**. Wählen Sie in der Abteilung **Hardware Type** den Empfängertyp **SoftRock**.

Tragen Sie im Feld **LO Frequency** die Mittenfrequenz (**LO**) Ihres SoftRock-Empfängers ein.

Geben Sie die CW-Tonhöhe bei **CW Pitch** in Hz ein. Mit dieser Tonhöhe wird das Signal als Nennwert am Soundkartenausgang ausgegeben.

Wählen Sie in der Abteilung **Sampling Rate** die auf Ihrer Soundkarte zu verwendende Abtastrate aus. Diese Abtastrate muss von der auf der Karteikarte **Audio** unter **Signal I/O device** ausgewählten Soundkarte verarbeitet werden können. Typischerweise wird die höchste mögliche Abtastrate, die von der Soundkarte verarbeitet werden kann,

gewählt. Mit der Abtastrate steigt aber die CPU-Belastung und bei langsameren Rechnern muss die Abtastrate u.U. wieder verringert werden.

*Hinweis 1 DM3ML*: Äquivalent zum SoftRock können der Elektor-SDR-USB-RX und der SDR-Kit von DM2CQL verwendet werden. Geändert werden muss nur die aktuelle LO-Frequenz.

*Hinweis 2 DM3ML*: Testen Sie alle angebotenen Abtastraten durch. Mitunter funktioniert 48 kHz nicht, aber 96 kHz funktioniert.

### <span id="page-8-1"></span><span id="page-8-0"></span>**SoftRock auf der Zwischenfrequenz (SoftRock on IF)**

Der SoftRock-Empfänger kann als allein stehender Empfänger direkt an der Antenne wie im Kapitel SoftRock-Empfänger [\(SoftRock receiver\)](#page-8-1) beschrieben verwendet werden. Er kann aber auch an einem Standardtransceiver als Panorama-Empfänger am ZF-Ausgang (vor den schmalen Filter) eingesetzt werden. Bei diesem Einsatz gibt es Vor- und Nachteile:

#### **Vorteile:**

Breitbandempfang und Panorama-Darstellung auf allen Bändern

Der Durchlassbereich bezieht sich in jedem Fall auf die aktuelle Betriebsfrequenz

#### **Nachteile :**

Mitunter ist ein Eingriff in den verwendeten Transceiver zur Auskopplung der ZF vor den schmalen Filtern nötig (siehe unten)

Die Bandbreite des verarbeitbaren Bereichs wird durch die Roofing-Filter des verwendeten Transceivers vorgegeben

#### **Anschluss des SoftRock am Transceiver** (*Connecting SoftRock to the base radio)*

Einige Transceiver wie der Elecraft K3 und die Kenwoodgeräte TS-850 und TS-870 haben gepufferte ZF-Ausgänge an der Geräterückseite. Bei diesen Geräten ist keine Modifikation nötig. Das ZF-Signal kann über eine kleine Kapazität in den SoftRock eingespeist werden.

Falls Ihr Transceiver keinen ZF-Ausgang hat, müssen Sie einen schaffen. Mitunter geht das ohne Lötkolben und das Signal kann von einer existierenden Buchse im Geräteinneren entnommen werden. Der Elecraft K2 hat z.B. einen Anschluss für den Störaustaster oder Sie finden Messpunkte wie die Pins W1.1. und W1.2 in der RX-TX-Baugruppe des TS-570. Sehen Sie auch das Archiv der [SoftRock40 Yahoo Group](http://groups.yahoo.com/group/softrock40/) durch, das Tipps für das Interface zu SoftRock-Empfängern enthält.

#### **Vorbereitung des SoftRock für den ZF-Betrieb** (*Preparing SoftRock for operation on the IF)*

Die LO-Frequenz des **SoftRock-on-IF** muss sorgfältig gewählt werden (siehe weiter unten). Sie können entweder einen SoftRock-Kit mit einem zu Ihrer ZF passenden Quarz wählen oder den Quarz in einem vorhandenen SoftRock austauschen. Am Eingangkreis des SoftRock brauchen Sie in der Regel nichts zu ändern, er liegt relativ breit. Das 40m-Modell arbeitet problemlos auf 8,83 MHz und die 30m-Version ist ideal für eine ZF von 10,7 MHz. Speisen Sie das Signal zur Gleichspannungstrennung über einen kleinen Kondensator ein.

#### **Empfängereinstellungen beim CW-Skimmer** (*Radio settings in CW Skimmer*)

Gehen Sie im Menü **Settings** zur Karteikarte **Radio** und wählen Sie den **SoftRock-IF** in der Abteilung **Hardware Type**.

Tragen Sie die CW-Tonhöhe (**CW Pitch**) in Hz ein. Dieser Wert bestimmt die Tonhöhe am DSP-NF-Ausgang.

Tragen Sie die Differenz zwischen Mittenfrequenz des ZF-Ausgangs und der Mittefrequenz (LO) Ihres SoftRock und der Mittenfrequenz des ZF-Ausgangs Ihres Transceivers in das Feld **Audio IF** in Hz ein. Dieser Wert kann positiv oder negativ sein.

*Hinweis DM3ML*: Dieser Wert ist sehr wichtig und bringt die Frequenzskalen des Transceivers und von CW-Skimmer in Übereinstimmung. Weichen die beiden Skalen in der Frequenz voneinander ab, können Sie durch die Korrektur der **Audio IF** in Übereinstimmung bringen.

Wählen Sie eine Abtastrate (**Sampling Rate**) von 96 kHz, wenn nicht die LO-Frequenz Ihres SofRock so weit von der ZF Ihres Transceivers abliegt, dass Sie einen breiteren Abtastbereich benötigen. Einzelheiten finden Sie im nächsten Abschnitt.

#### **Wahl der LO-Frequenz** (*Choosing the LO frequency)*

Das Diagramm zeigt die Faktoren, die die LO-Frequenz des SoftRock als ZF-Empfänger bestimmen:

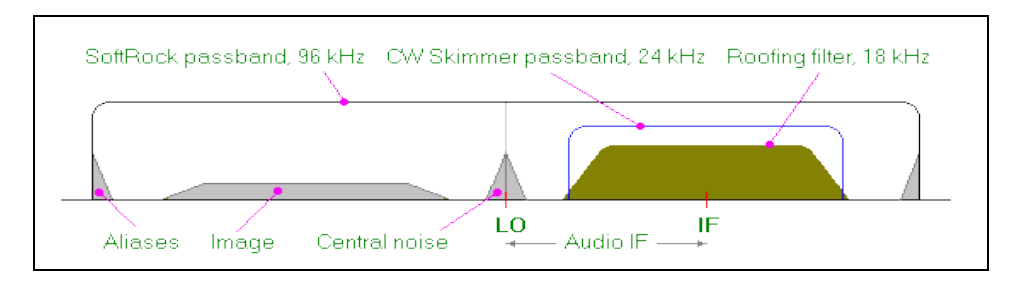

Bei einer angenommenen Abtastrate von 96 kHz sollte die **LO**-Frequenz des SoftRock 20- 30 kHz über oder unter der Mitte des ZF-Kanals (**IF**) liegen. Die Breite des ZF-Bandes wird durch das Roofing-Filter in der 1.ZF des Transceivers bestimmt. Dieses ZF-Band sollte ausreichend weit von der LO-Frequenz des SoftRock entfernt liegen, um die links und rechts systembedingt ein Störsignal im Spektrum erscheint. Die Bereiche an den Bereichsenden werden durch die Alias-Signale gestört und sind ebenfalls zu meiden. Ein empfehlenswerter Wert für die **Audio IF** ist **+24000 Hz.** 

*Ergänzung DM3ML*: Der Bereich links von der LO-Frequenz, im Diagramm als **Image** bezeichnet, ist das Spiegelsignal des Nutzbereichs. Bei ungenügender Seitenbandunterdrückung (schlechtem Abgleich der Soundkartensymmetrie) sind die Stationen des Nutzbereichs leise und mit invertierter Seitenbandlage noch einmal zu hören bzw. zu sehen.

**CW-Skimmer** verwendet das blau markierte 24-kHz-Segment und verwirft den Rest des Spektrums.

Falls die LO-Frequenz nicht in den angegebenen Bereich gebracht werden, muss auf eine Abtastrate von 192 kHz geschaltet werden.

Um sicher zu gehen, dass CW-Skimmer den Empfangsbereich der SoftRock ausreichend erfasst, darf die **Audio IF** den Wert von ±36 kHz bei einer Abtastrate von 96kHz nicht überschreiten. Bei einer Abtastrate von 192 kHz sind  $\pm$  84 kHz gestattet.

Abhängig von der Architektur des verwendeten Transceivers kann das ZF-Spektrum invertiert werden und höhere Frequenzen erscheinen in der ZF-Ebene bei niedrigeren Werten. Tauschen Sie in diesem Fall auf der Karteikarte [Audio](#page-13-0) die I/Q-Zuordnung zum rechten und linken Soundkartenkanal mit der Einstellung **Left/Right to I/Q :**

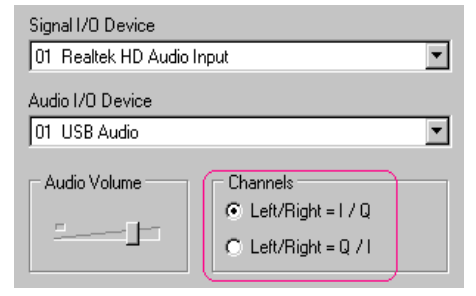

Mit dieser Einstellung wird die Invertierung im Transceiver gespiegelt und damit kompensiert. Wechseln Sie gleichzeitig das Vorzeichen vor dem unter **Audio IF** eingetragenen Wert von + auf – oder umgekehrt :

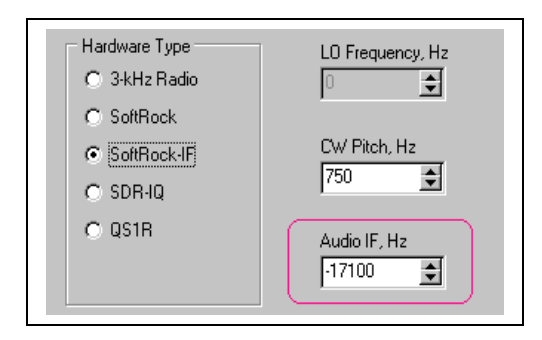

*Anmerkung DM3ML* : Diese Einstellung muss u.a. bei Kenwood TS-850 gewählt werden.

#### **CAT-Interface** (*CAT Interface)*

Um CW-Skimmer mit dem SoftRock-IF voll ausnutzen zu können, benötigen Sie ein vom Programm CW-Skimmer gesteuertes CAT-Interface. Es wird im Kapitel [CAT Control](#page-14-0) beschrieben.

### <span id="page-10-0"></span>**SDR-IQ und SDR-14**

SDR-IQ und SDR-14 sind Software-definierte Empfänger (SDR), die von [RF Space](http://www.rfspace.com/Home.html) produziert werden und Frequenzen bis zu 30 MHz abdecken. **CW-Skimmer** kann diese Empfänger mit Bandbreiten von 48 kHz, 96 kHz oder 192 kHz verwenden.

#### **Treiber** (*Drivers)*

Auf Ihrem Rechner muss ein D2XX-USB-Treiber installiert sein. Der Treiber kommt mit dem SDR-IQ. Stellen Sie aber sicher, dass er die neueste Version hat und holen Sie sich diese u.U. auf der Webseite von [FtdiChip.](http://www.ftdichip.com/Drivers/D2XX.htm)

Stellen Sie sicher, dass die **Sdr14x ActiveX**-Steuerung auf Ihrem Rechner installiert ist. Sie können entweder die Standardversion **SDR14X.dll**, die mit dem SDR-IQ geliefert wird, oder die verbesserte Version **sdrIQx.dll**, die von Ed, W2RF, entwickelt wurde (sehr zu empfehlen) verwenden. Holen Sie sich die [standard version](http://www.moetronix.com/files/sdr14xsdk110.zip) oder die [improved version](http://www.dxatlas.com/CwSkimmer/SDRIQX.asp) und installieren Sie sie wie in der Readme-Datei beschrieben.

#### **Einstellungen** (*Settings)*

Wählen Sie im Menü **Settings** die Karteikarte **Radio** und dort den **Hardware Type** *SDR-IQ.*

Geben Sie die CW-Tonhöhe bei **CW Pitch** in Hz ein. Mit dieser Tonhöhe wird das Signal als Nennwert am Soundkartenausgang ausgegeben.

Wählen Sie die Abtastrate (**Sampling Rate**) entsprechend der gewünschten Breite des Empfangsbandes.

Wählen Sie auf der Karteikarte [Audio](#page-13-0) die Soundkarte für die NF-Ausgabe unter **Audio I/ O .** Die Soundkarte für die Signaleingabe unter **Signal I/O** wird in dieser Betriebsart nicht verwendet. Nicht verwendet wird die CAT-Steuerung

### <span id="page-11-2"></span>**QS1R**

[QS1R](http://www.philcovington.com/QuickSilver/) ist ein Direktabtastempfänger, der von Phil, N8VB, entwickelt wurde.

#### **USB-Treiber** (*USB driver)*

Installieren Sie den QS1R-USB-Treiber wie im Handbuch zum QS1R beschrieben.

#### **Empfängereinstellungen** (*Radio Settings)*

Gehen Sie in das Menü **Settings** und öffnen Sie die Karteikarte **Radio**. Wählen Sie in der Abteilung **Hardware Type** den **QS1R** .

Geben Sie die CW-Tonhöhe bei **CW Pitch** in Hz ein. Mit dieser Tonhöhe wird das Signal als Nennwert am Soundkartenausgang ausgegeben.

Wählen Sie in der Abteilung **Sampling Rate** die Abtastrate entsprechend der gewünschten Breite des Empfangsbandes.

Wählen Sie auf der Karteikarte [Audio](#page-13-0) die Soundkarte für die NF-Ausgabe unter **Audio I/ O .** Die Soundkarte für die Signaleingabe unter **Signal I/O** wird in dieser Betriebsart nicht verwendet. Ebenfalls nicht verwendet wird die CAT-Steuerung.

### <span id="page-11-1"></span>*Andere Transceiver*

### <span id="page-11-0"></span>**SDR-1000**

Der SDR-1000 ist ein von der Firma [Flex Radio](http://www.flex-radio.com/) gefertigter Transceiver. Er wird von **CW-Skimmer** nicht direkt unterstützt. CW-Skimmer kann aber im Modus **SoftRock-IF** wie von **Rick VE3MM,** beschrieben, verwendet werden.

Ich habe ein Y-Kabel am Ausgang meines *SDR-1000* angeschlossen und damit einen *Ozy-Janus combo* gespeist, der unter PowerSDR läuft, und parallel dazu eine Soundkarte *Delta44*, die unter CW-Skimmer läuft, angesteuert, Es gab keine Probleme, es hat nur etwas gedauert, die richtigen Werte für die Audio-IF-Einstellung zu finden, um die Skalen in Übereinstimmung zu bringen. Am PowerSDR musste ich die *spur reduction* abschalten. Die Programme arbeiteten ohne Probleme miteinander zusammen. Ein negativer Punkt war der Abfall des Signalpegels für CW-Skimmer, obwohl ich den Eingang der Delta44 auf -10dB eingestellt hatte. PowerSDR lief ohne Probleme und wurde von der Y-Verbindung nicht beeinflusst.

Die CAT-Steuerung [\(CAT control\)](#page-14-0) muss für eine virtuelle COM-Schnittstelle wie im Flex-Radio-Handbuch beschrieben konfiguriert werden.

### <span id="page-12-1"></span>**Flex-5000**

Der Transceiver Flex-5000 wird von der Firma [Flex Radio](http://www.flex-radio.com/) gefertigt. Er wird nicht direkt von **CW-Skimmer** unterstützt, kann aber im Modus **SoftRock-IF** wie von **Ed, W2RF,** beschrieben**,** angeschlossen werden :

Es gab eine Anzahl von Fragen wie das Interface von *PowerSDR mit CW-Skimmer im Breitbandmodus gekoppelt werden kann. Ich habe dazu eine Version von* [PowerSDR](http://www.flex-radio.com/Products.aspx?topic=powersdr1x) *veröffentlicht, die direkt das virtuelle Audiokabel (VAC) bei einer Abtastrate von 48, 96 und 192kHz unterstützt. Diese Einstellung wurde mit CW-Skimmer getestet. Die Lösung steht in der Abteilung* [SVN](http://kb.flex-radio.com/article.aspx?id=10220&cNode=3T7S5J) *des w2rf/rx2/bin/release zur Abholung bereit*

#### *Einstellung des Programms PowerSDR ( PowerSDR settings)*

Gehen Sie beim PowerSDR-Setup zur Karteikarte VAC und geben Sie den direkten I/Q-Ausgang (Output) frei. Erlauben Sie die I/Q-Kalibrierung (enable I/Q calibration). Wählen Sie auf der Karteikarte VAC den **Windows Direct Sound driver** und als Ausgang das VAC (Virtual Cable).

Schalten Sie auf der PowerSDR-Frontseite die **spur reduction (SR)** auf AUS.

#### *Einstellung der VAC-Steuerung (VAC Control Panel settings)*

Stellen Sie auf der [VAC 4-](http://software.muzychenko.net/eng/vac.html)Steuerseite die Datenrate (Virtual Cable Stream Range) auf 22050..19200 ein..

#### *Einstellung von CW-Skimmer (CW Skimmer settings)*

Gehen Sie unter den **CW-Skimmer Settings** zur Karteikarte **Radio** und wählen Sie den Modus **SoftRock-IF** mit einer **Audio-IF** von 9000 zuzüglich der CW-Tonhöhe (CW pitch). Wünschen Sie z.B. eine CW-Tonhöhe von 600 Hz, müssen Sie einen Wert von 9600 für die Audio-IF eintragen.

Geben Sie auf der Karteikarte die virtuelle COM-Schnittstelle für PowerSDR-CAT-Steuerung ein.

Wählen Sie auf der Karteikarte Audio den **WDM**-Treiber und wählen Sie VAC (**Virtual Cable**) als Eingabequelle (**Signal I/O Device**).

#### <span id="page-12-0"></span>**Perseus**

Der Transceiver Perseus von der Firma [Microtelecom](http://www.microtelecom.it/perseus/) wird nicht direkt von CW-Skimmer unterstützt. CW-Skimmer kann aber im Modus **SoftRock** genutzt werden wie es von **Bob, N6TV,** beschrieben wurde:

Um die I/Q-Signale von PERSEUS in ein zu CW-Skimmer kompatibles Format zu bringen, müssen Sie zwei Drittlieferanten-Programme verwenden: [Ratemonkey](http://www.drm-sender.de/?page=tools&lang=de) und [Virtual Audio Cable.](http://software.muzychenko.net/eng/vac.html)

*Virtual Audio Cable – Einstellungen (zuerst einstellen)):*

*SR: 48000 .. 192000 BPS: 8 .. 24 NC: 1 .. 2 Max inst: 20 Ms per int: 10 Stream fmt: Cable format*

*Connected source: Line Clock corr: 100%*

#### *CW-Skimmer-Einstellungen::*

*Hardware Type: Softrock Sampling Rate: 192 kHz (use this for the -outrate value, below) LO Frequency: 14075000 (use this for the -perslo value below) Soundcard Driver: WDM (or select MME if using the audio monitor) Signal I/O Device: Virtual Cable 1 Channels: Left/Right = I/Q Shift by: 0 samples Disable Windows animation: Checked*

*Ratemonkey-Parameter (z.B. 14.075 MHz, 192 kHz):*

*ratemonkey -indev Perseus -inrate 250000 -outdev line -outrate 192000 -outbps 3 -firtabs 256 -cutoff 0.8 -imgrej 90 -perslo 14075000 -perspres 7 -persatt 0*

Geben Sie nach der Bestätigung die Leitung für die Ausgabe an*: Virtual Cable 1*

Der Autor von Ratemonkey Michael Feilen empfiehlt, zur Verbesserung der Spieglefrequenzunterdrückung Filter einzusetzen, um die Eigenschaften gegenüber der Voreinstellung des Programms zu verbessern.

Ändern Sie auf einem langsamen PC die Werte für **re-sampling** von 125 auf 96 kHz anstelle von 250 auf 192 kHz.

Weitere Information mit Bildschirmfotos finden Sie bei N6TV unter: <http://tinyurl.com/5oj88k>

### <span id="page-13-0"></span>*Audio*

Beim einfachen 3kHz-Modus können Sie eine Mono-Soundkarte verwenden, alle anderen Modi benötigen eine Stereo-Soundkarte. In der Regel können alle Soundkarten, auch die auf den Motherboards der PCs angeordneten, verwendet werden. Wenn Sie allerdings das Ausgangssignal eines SDR-Empfängers mit 96 oder 192 kHz abtasten wollen, benötigen Sie u.U. eine Soundkarte, die diese Abtastrate unterstützt, um die volle Leistungsfähigkeit des Empfängers ausnutzen zu können.

Gehen Sie im Menü zu **View > Settings** und klicken Sie auf die Karteikarte **Audio,** um dieAudio-Eigenschaften einzustellen.

**CW-Skimmer** unterstützt die **MME**- und **WDM**-Schnittstellen der Soundkarte. Die Echtzeitverarbeitung eines Signals hängt sehr stark von der Qualität der Audio-Treiber ab. Dadurch kann eine Schnittstelle besser als eine andere in Abhängigkeit vom verwendeten Treiber funktionieren. Versuchen Sie es mit WDM zuerst. Schalten Sie auf MME, wenn WDM nicht richtig funktioniert. Beachten Sie, dass jede Treiberart seine eigene Liste für die möglichen Ein- und Ausgänge hat. U.U. müssen Sie beim Treiberwechsel auch die Zuordnungen wechseln.

Wählen Sie die Soundkarte, die das ankommende I/Q-Signal verarbeiten soll, aus der Liste **Signal I/O Device** .

Wählen Sie die Soundkarte, die das NF-Signal an den Lautsprecher liefern soll, aus der Liste **Audio I/O Device**. Sie können die gleiche oder eine andere Karte wählen.

Mit dem Schieberegler **Audio Volume** stellen Sie den Pegel am DSP-Audio-Ausgang ein. Diese Einstellung brauchen Sie nur einmal zu machen, die automatische Verstärkungsregelung AGC hält den Pegel konstant und unabhängig vom Eingangssignal am Empfänger.

Wählen Sie **Left/Right = I/Q** oder **Left/Right = Q/I** in Abhängigkeit von Ihrem Stereo-Kabel. Im 3kHz-Modus ist diese Einstellung unwirksam.

*Hinweis DM3ML* : Vertauschen Sie diese Einstellung, wenn LSB-Signale nur in der Einstellung USB und umgekehrt dekodiert werden können.

Manche Soundkarten verzögern das Signal eines Kanals um einen Takt (sample) gegenüber dem anderen Kanal. Sie können diese Verzögerung mit der Einstellung **Shift Right Channel Data by...** aufheben.

### <span id="page-14-0"></span>*CAT-Steuerung (CAT control)*

Für den **3kHz**-Modus und den Modus **SoftRock-IF** sollten Sie eine CAT-Steuerung verwenden. Im Modus **SoftRock** benötigen Sie keine CAT-Steuerung.

Um die CAT-Steuerung mit **CW-Skimmer** zu realisieren, sollten Sie eine bereits vorhandene CAT-Steuerung einsetzen. Ihr Transceiver wird mit einer COM-Schnittstelle des PC über ein serielles Kabel und-falls benötigt-ein CAT-Interface verbunden. Bei einem ICOM-Gerät benötigen Sie ein CI-V-Interface oder eine Selbstbaulösung. Nach Installation der Hardware können Sie **CW-Skimmer** konfigurieren. Gehen Sie zu Settings und öffnen Sie die Karteikarte **CAT**. Fangen Sie mit **Use Radio 1** an :

#### **CAT-Einstellungen** (*CAT Control Settings)*

**Rig Type :** Wählen Sie aus der sich öffnenden Liste Ihren Transceiver-Typ. Ist Ihr Gerät nicht enthalten, holen Sie sich die neueste Version der **OmniRig**-Maschine. Informationen finden Sie unter [Updating OmniRig](#page-15-1) section for the instructions. Falls auch hier Ihr Transceiver nicht aufgeführt ist, müssen Sie eine INI-Datei mit den CAT-Kommandos für Ihren Transceiver erzeugen. Wie diese Datei zu erzeugen ist, finden Sie auf der [OmniRig web page.](http://www.dxatlas.com/omnirig)

*Hinweis DM3ML* : Meist reicht auch die Auswahl eines verwandten Gerätetyps. Nur YAESU erfindet in der Regel das Rad neu.

**Port :** COM-Schnittstelle, an die die CAT-Steuerung des Transceivers angeschlossen ist.

**Baud Rate :** stellen Sie sicher, dass hier die auch im Transceiver-Menü eingestellte Baudrate eingetragen ist (übliche Werte 4800, 9600, 19200 oder 38400).

**Data Bits :** 8

**Parity :** None (kein Prüfbit)

**Stop Bits :** meist 1, bei Kenwood 2, siehe Transceiverhandbuch

**RTS und DTR :** auf **High** setzen, wenn das Interface darüber mit +12V versorgt wird. Auf **Low** setzen, wenn im Interface PTT und/oder CW damit getastet werden **Poll Int (Abfrageintervall) :** voreingestellt sind 500 ms

**Timeout** (Warten auf Transceiverantwort): voreingestellt sind 4000 ms

Funktioniert die CAT-Steuerung kann das Abfrageintervall bis auf 100ms und die Wartezeit auf 1000ms verringert werden.

Bei **ICOM-Transceivern** muss der Transceive-Modus im Menü des Transceivers auf AUS gestellt werden. Als Adresse muss wegen der OmniRig-Tabelle der vom Hersteller vorgesehene Wert eingestellt sein.

Im **SoftRock**-Modus wird die CAT-Steuerung nicht verwendet, sie ist aber freigegeben und überwacht Frequenzänderungen. Wollen Sie Ihren Transceiver mit einem anderen Programm via CAT steuern, müssen Sie auf der Karteikarte CAT von **CW-Skimmer** unter **RigType** den Typ **NONE** als Transceivertyp wählen oder auf **Radio 2** schalten und dort den Typ **NONE** eintragen.

*Hinweis DM3ML* : Die Karteikarte CAT wird nur unter den Modi **3kHz** und **SoftRock-IF** angezeigt.

### <span id="page-15-1"></span>**OmniRig aktualisieren (Updating OmniRig)**

OmniRig ist ein freies Programm zur CAT-Steuerung, das in [Band Master,](http://www.dxatlas.com/bandmaster) [Faros,](http://www.dxatlas.com/faros) **CW Skimmer** und dutzenden anderen Programmen verwendet wird, Alle Programme, die OmniRig unterstützen, können simultan zugreifen.

OmniRig wird bei der Installation von CW-Skimmer automatisch unter C:\Programme\Afreet\OmniRig abgelegt. Sie sollten immer die neueste Version von OmniRig verwenden. Um OmniRig zu aktualisieren, holen Sie sich die neueste Version von der Seite [Downloads](http://www.dxatlas.com/Download.asp) und starten Sie das Setup-Programm. Die alte Version wird dann durch die neue ersetzt.

Sie können OmniRig durch Erzeugung der zu einem anderen oder neuen Gerät gehörenden INI-Datei mit einem Texteditor wie Notepad erweitern. Die INI-Datei enthält eine Beschreibung der zu CAT-Steuerung benötigten Kommandos. Die INI-Dateien stehen auf dem PC unter **C:\Programme\Afreet\OmniRig\Rigs\.** Viele der Dateien wurden von Nutzern angelegt. Öffnen Sie eine INI-Datei und passen Sie sie entsprechend der darin enthaltenen Information an Ihr Gerät an. Es ist auch eine Kontaktadresse zum Autor angegeben.

Um den neuesten Satz von INI-Dateien zu laden, gehen Sie auf die Seite [Downloads](http://www.dxatlas.com/Download.asp) und holen Sie sich dort **"INI files for OmniRig"** und entzippen Sie in das Verzeichnis **Rigs\.**

Wird Ihr Transceiver noch nicht unterstützt, können Sie Ihre eigene INI-Datei erzeugen. Sie finden Informationen und Werkzeuge dazu auf der [OmniRig web page.](http://www.dxatlas.com/omnirig)

### <span id="page-15-0"></span>*Einstellung der I/Q-Balance (I/Q balancer)*

Die Kanäle I und Q des Quadratur-Demodulators Ihres SDR-Empfängers müssen die gleiche Amplitude und eine exakte Phasenverschiebung von 90° gegeneinander haben. Meistens haben diese Signale aber einen kleinen Symmetriefehler und bei der Verarbeitung werden im Spektrum Störsignale (**images**) (=Signale auf der Spiegelfrequenz relativ zum LO) erzeugt. .

**CW-Skimmer** hat ein System mit automatischer Einstellung der I/Q-Balance, das im Hintergrund arbeitet und kontinuierlich den Symmetriefehler feststellt und eine Balance-Korrektur vornimmt. Starke gewünschte Signale im Durchlassbereich werden als Signalgenerator verwendet und die Störprodukte im Spiegelfrequenzbereich so gut wie möglich reduziert. Dieses Verfahren funktioniert am besten bei einem dicht belegten Band.

Klicken Sie auf den Menüpunkt **View > I/Q Balance**, um die Korrekturtabelle anzusehen. Sie können den automatischen Balance-Abgleich zu- oder abschalten oder mit einem Klick auf die Taste **Reset** die gewonnenen Daten löschen.

Die I/Q-Balance ist im Modus **SoftRock-IF** nicht unbedingt nötig, da ohnehin nur im Durchlassbereich des Roofingfilters gearbeitet wird und nicht im Bereich der Spiegelfrequenzen.

### <span id="page-16-0"></span>*Weitere Einstellungen (Other settings)*

Sie finden diese Einstellungen auf den Karteikarten **Misc**. und **Operator** im Menü **Settings**:

#### *Karteikarte Misc*

**Disable Windows animation** : Sie können die Animation von Menüs abschalten, falls diese Animation die Echtzeit-Signalverarbeitung stört

**Band Plan** : Wählen Sie hier den für Ihre IARU-Region oder Contest-Situation zutreffenden Bandplan aus. Er legt die Grenzen der Bandskala [\(Band Map\)](#page-23-0) rechts neben dem Wasserfall fest.

Die Daten für den Bandplan sind in der Datei **BandPlan.ini** im Verzeichnis von **CW-Skimmer** als Textdatei enthalten. Sie können diese Datei mit einem Texteditor z.B. Notepad bearbeiten.

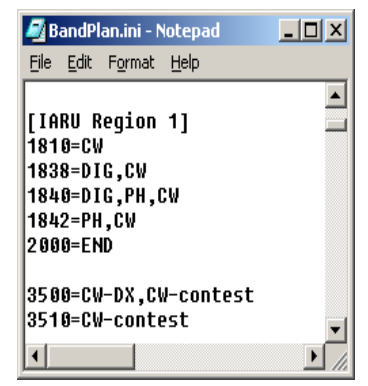

Die Struktur der Datei wird im am Anfang der Datei **BandPlan.ini** beschrieben.

Mit der Auswahl **Decode only in the CW segments** werden nur Signale innerhalb des CW-Bereichs eines Bandes dekodiert.

Mit der Angabe **Max Number of CW Decoders** kann die maximale der CW-Dekoder unter Berücksichtigung der CPU-Belastung vorgegeben werden. Voreingestellt ist eine automatische (adaptive) Anpassung an die gefundenen CW-Signale. Sie können diese

Anpassung abschalten und mit einer fest eingestellten Anzahl an Dekodern arbeiten.

#### **Karteikarte** *Operator*

Geben Sie Ihr Rufzeichen, Ihren Namen, Ihr QTH und Ihren Lokator hier ein. Diese Daten werden zusammen mit den abgespeicherten WAV-Dateien für den [I/Q recorder](#page-17-3) abgespeichert. Andere Leute, die diese Dateien wiedergeben, können damit die Aufzeichnungen identifizieren.

Die Daten werden auch vom [Telnet server](#page-31-0) bei DXCluster-Meldungen als Kommentar verwendet.

### <span id="page-17-3"></span><span id="page-17-1"></span>*Telnet-Einstellungen (Telnet settings)*

Die Einstellungen auf der Karteikarte **Telnet** im Menü **Settings** legen fest, wie der [Telnet server](#page-31-0) von CW-Skimmer arbeitet :

**Enable Telnet Server** : wenn angehakt, arbeitet der Telnetserver

**Port** : Port des Servers. Voreingestellt ist 7300

**Require Password** : falls angehakt, wird vom einloggenden Interessenten das festgelegte Passwort verlangt

**Password** : Passwort zum Zugriff auf den Server eintragen

**Do not Send Callsigns Without "CQ"** : falls angehakt, werden nur Rufzeichen gemeldet, bei denen ein CQ-Ruf erkannt wurde (*DM3ML* : unbedingt aktivieren !)

**Allow SKIMMER Commands** : erlaubt die Verwendung von **SKIMMER**/Kommandos und Mitteilungen an Alle (**To ALL**), wie sie im Kapitel [Telnet commands](#page-32-0) beschrieben sind

**Only From This User** : nur Annoncen vom Nutzer mit dem eingetragenen Rufzeichen werden erlaubt

### <span id="page-17-0"></span>*Rufzeichen-Bestätigung (Callsign Validation)*

#### **Bestätigungsverfahren** (*Validation methods)*

Ein erkanntes Rufzeichen wird an den Telnet-Server geschickt, erscheint in der Bandskala rechts vom Wasserfall und wird in die Rufzeichenliste aufgenommen. **Fett** wird es erst markiert, wenn es die unten stehenden Gültigkeitstests bestanden hat :

<span id="page-17-2"></span>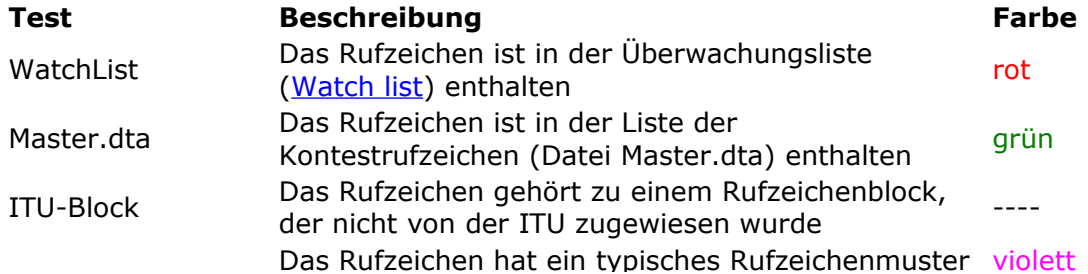

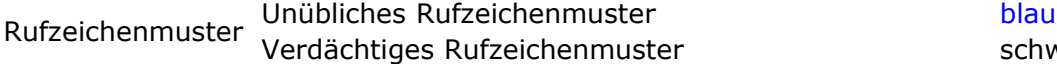

schwarz

#### **Bestätigungsstufen** (*Validation levels)*

Auf der Karteikarte **Calls** im Menü **Settings** können Sie wählen, wie streng **CW-Skimmer** die Rufzeichen kontrollieren soll, bevor sie zu '**gültig**' erklärt werden. Diese Stufen sind anwählbar :

- Minimal
- Normal
- Aggressive
- Paranoid

Je höher die Stufe gewählt wird, umso mehr Rufzeichen werden abgewiesen.

#### *Master.dta*

**Master.dta** ist eine Datei, die aus Contestlogs erzeugt wird und den größten Teil der weltweit aktiven Contest-Stationen enthält. Viele Contestprogramme nützen diese Datei zur Rufzeichenprüfung und zur Komplettierung nur teilweise aufgenommener Rufzeichen (Super Check Partial). Holen Sie sich immer die neueste Version der Datei von der [K5ZD](http://www.k5zd.com/scp/) [web site](http://www.k5zd.com/scp/) . Tragen Sie den Speicherort auf der Karteikarte **Calls** ein oder legen Sie sie im CW-Skimmer-Verzeichnis ab. Manche Log- und Contestprogramme sperren den Zugriff anderer Programme auf die Datei **Master.dta**. Löschen Sie bei diesem Verhalten den Eintrag auf der Karteikarte **Calls** und kopieren Sie die Datei in das CW-Skimmer-Verzeichnis.

#### **Rufzeichenfarben** (*Callsign Colors)*

Haben Sie die Option **Callsign Colors Reflect / Validation Result** aktiviert, werden die Rufzeichen in der Bandskala in Abhängigkeit vom Bestätigungsergebnis entsprechend der oben stehenden Tabelle farbig gekennzeichnet. Die Option **Callsign Colors** Reflect / Status in Logger ersetzt die Bestätigungsfarben durch die über [Telnet](#page-32-0) [commands](#page-32-0) erhaltenen externen Anweisungen.

*Anmerkung DM3ML* : Diese Telnet-Kommandos können von einem Log-Server kommen, der die vom CW-Skimmer-Server gemeldeten Stationen überprüft.

Beachten Sie bitte, dass als ,doppelt' (Dupe) markierte Station unabhängig von der gewählten Anzeigeart in **grau** angezeigt werden. In der [Watch list](#page-18-1) stehende Rufzeichen werden immer in **rot** angezeigt.

### <span id="page-18-1"></span><span id="page-18-0"></span>*Wasserfall-Einstellungen (Waterfall settings)*

Sie erreichen die Wasserfall-Einstellungen über **View > Waterfall settings**. Dieser Menüpunkt ist nur erreichbar, wenn der Empfang gestartet und der Wasserfall aktiv ist :

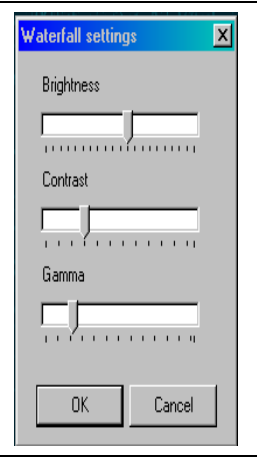

Die Schieberegler für Helligkeit (**Brightness**), Kontrast (**Contrast**) und Gammafaktor (**Gamma**) steuern die Eigenschaften der Wasserfall-Anzeige [\(Waterfall display\)](#page-21-0). Stellen Sie die Regler nach Ihrem Geschmack und den Eigenschaften Ihres Monitors ein.

Die Einstellungen für Helligkeit und Kontrast wirken erst auf die von rechts einlaufenden neuen Daten. Die Gamma-Einstellung beeinflusst die gesamte Anzeige.

### <span id="page-19-2"></span>*Gerätespezifische Einstellungen (Radio-specific settings)*

Falls für Ihren Empfänger oder Transceiver spezifische Einstellungen gemacht werden müssen, ist der Menüpunkt **View > Radio Settings** ansprechbar und aktiv. Sie können ihn auch über eine Taste in der Werkzeugleiste aufrufen. Sind keine Einstellungen nötig oder möglich, ist dieser Menüpunkt inaktiv und grau markiert.

### <span id="page-19-1"></span>*Status-Icons (Status icons)*

Links unterhalb des Wasserfalls befinden sich mehrere Status-Icons, die **rot** werden, wenn sich ein Problem mit der angeschlossenen Hardware ergibt. Wenn Sie den Mauszeiger auf das Icon setzen, wird das Problem in einem Fenster beschrieben.

#### **PRES**

Problem mit der CAT-Steuerung . Überprüfen Sie den Transceiver, das Kabel und die Einstellungen auf der Karteikarte **CAT**.

### $\blacksquare$

Die NF- Bandbreite im Modus 3 kHz, die vom Transceiver geliefert wird, ist zu gering. Schalten Sie die schmalen Filter ab !

#### FТ

Das Programm benötigt mehr Rechnerleistung, als zur Verfügung gestellt wird

### <span id="page-19-0"></span>*Mehrfachstart von CW-Skimmer (Multiple copies)*

Auf einem Rechner können mehrere Kopien von CW-Skimmer simultan laufen und die Signale von mehreren Empfängern verarbeiten. Voreingestellt ist, dass alle Instanzen

ihre Daten von der INI-Datei **CwSkimmer.ini** im CW-Skimmer-Verzeichnis erhalten. Wollen Sie sicherstellen , dass jede Instanz mit ihrer eigenen INI-Datei läuft, müssen Sie in der Kommandozeile die dazu gehörende INI-Datei so bereitstellen :

CwSkimmer.exe ini="C:\MyIniFile.ini"

### <span id="page-20-1"></span>**Nutzer-Interface (User Interface)**

<span id="page-20-15"></span>Hauptmenü [\(Main menu\)](#page-20-15)

<span id="page-20-14"></span>Wasserfall-Anzeige [\(Waterfall display\)](#page-20-14)

<span id="page-20-13"></span>Bandskala [\(Band map\)](#page-20-13)

<span id="page-20-12"></span>Rufzeichenliste [\(Callsign list\)](#page-20-12)

<span id="page-20-11"></span>Überwachungsliste [\(Watch list\)](#page-20-11)

<span id="page-20-10"></span>DSP-Prozessor [\(DSP Processor\)](#page-20-10)

<span id="page-20-9"></span>Abstimmung [\(Tuning\)](#page-20-9)

<span id="page-20-8"></span>CW-Dekoder [\(CW decoder\)](#page-20-8)

<span id="page-20-7"></span>I/Q-Aufzeichnung [\(I/Q recorder\)](#page-20-7)

### <span id="page-20-0"></span>*Hauptmenü (Main menu)*

#### *Datei (File)*

**Exit** : Programm beenden

#### **Ansicht** (*View)*

<span id="page-20-6"></span>**Recorde**r : öffnet das Fenster der I/Q-Aufzeichnung [\(IQ recorder\)](#page-20-6)

**Callsign List** : öffnet die Rufzeichenliste [\(Callsign List\)](#page-24-0)

<span id="page-20-5"></span>**Watch List** : öffnet die Überwachungsliste [\(Watch list\)](#page-20-5)

<span id="page-20-4"></span>**I/Q Balance** : öffnet den Dialog zur Anzeige der I/Q-Balance [\(I/Q Balance\)](#page-20-4) 

<span id="page-20-3"></span>**Waterfall Settings** : öffnet das Fenster zur Einstellung des Wasserfalls [\(Waterfall](#page-20-3) [settings\)](#page-20-3)

<span id="page-20-2"></span>**Radio Settings** : öffnet den Dialog zur Geräteeinstellung [\(Radio-Specific Settings\)](#page-20-2)

**Settings** : führt zu den verschiedenen Karteikarten zur Programmeinstellung

**Always on Top** : veranlasst, dass CW-Skimmer immer im Vordergrund angezeigt wird

#### **Kommandos**

**Tune At...** : öffnet den Dialog "Tune at Frequency"

 **BLIND Mode :** schaltet die CW-Dekodierung ab

#### **Hilfe** (*Help)*

**Contents** : öffnet die Online-Hilfe

**Web Site** : startet Ihren Internet-Browser mit der CW-Skimmer-Seite

**Email the Author** : Startet Ihr Emailprogramm mit der Adresse von Alex, VE3NEA

**Buy Now** : > jetzt kaufen > führt zur Registrierseite im Internet

**Enter Reg. Key** : Eingabe des erhaltenen Registrierschlüssels

**About** : kurze Information zum Programm

### <span id="page-21-0"></span>*Wasserfall-Anzeige (Waterfall display)*

Der Wasserfall zeigt in zwei Dimensionen die Belegung des ausgewählten Teils des HF-Bandes. Auf der vertikalen Y-Achse läuft die Frequenz, auf der horizontalen X-Achse die Zeit. Die Helligkeit der Signale ist proportional zu ihrer Stärke :

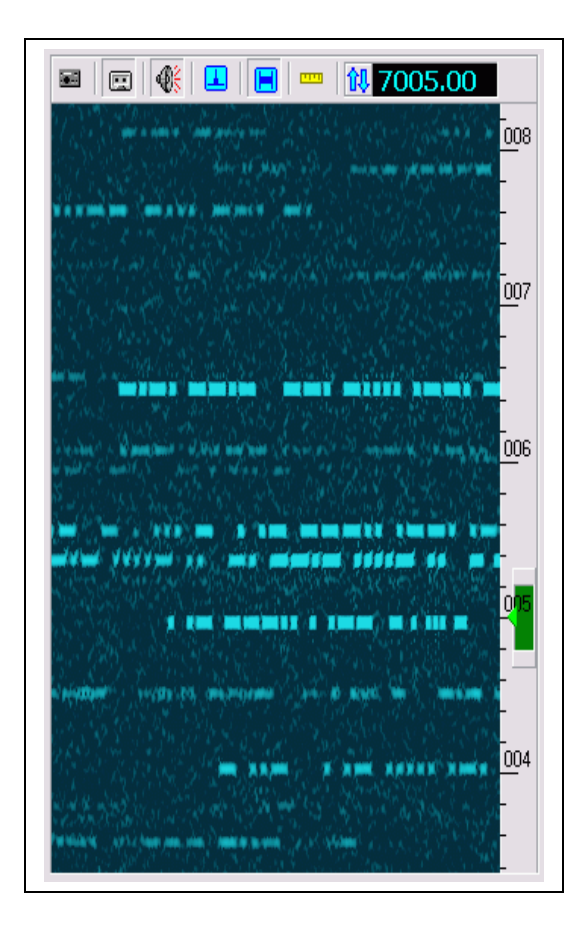

#### **Einstellungen des Wasserfalls** (*Waterfall Settings)*

Sie können mit dem Menüpunkt [Waterfall settings](#page-18-0) die Helligkeit, den Kontrast und den Gammafaktor des Wasserfalls einstellen.

#### **Tasten in der Werkzeugleiste** (*Toolbar Buttons)*

- Start/Stop des Empfangs
- <span id="page-22-1"></span>**ED** Öffnet das Fenster zum **I/Q recorder**

### Tastet den [DSP Processor](#page-26-0) stumm bzw. aktiviert ihn wieder

- Aktiviert den Störaustaster siehe Kapitel DSP Processor
- **Aktiviert das Klickfilter siehe Kapitel DSP Processor**
- Wechselt zwischen der absoluten und der relativen Frequenzskala
- Öffnet die Rufzeichenliste [\(Callsign list\)](#page-24-0)

<span id="page-22-0"></span>**Et Öffnet das Menü für die Geräteeinstellung [\(Radio-specific settings\).](#page-22-0) Nur aktiv, falls** benötigt.

### <span id="page-23-0"></span>*Bandskala (Band map)*

Das Programm CW-Skimmer erzeugt für jedes neue CW-Signal einen CW-Dekoder im Empfänger-Durchlassbereich. Die dekodierten Nachrichten werden analysiert und das Ergebnis wird in der Bandskala angezeigt.

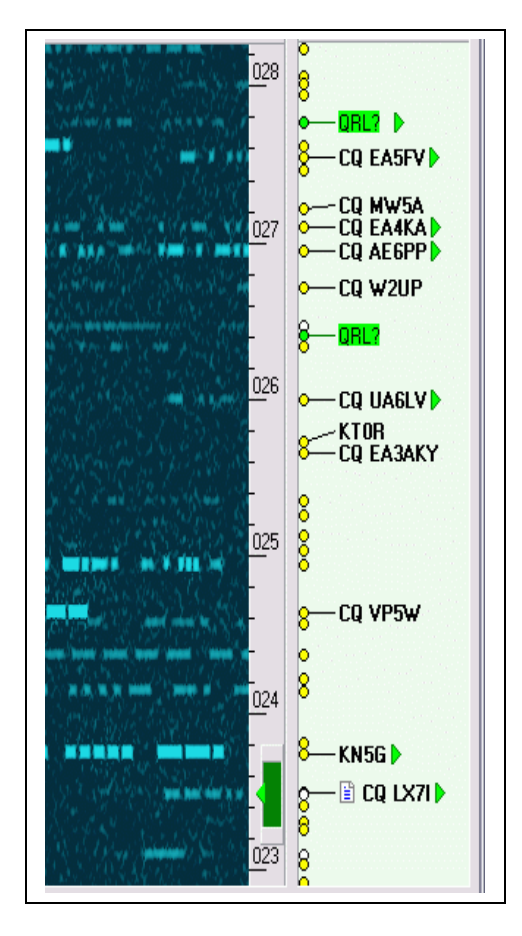

Zu jedem Kreis links in der Bandskala gehört ein Dekoder. Wenn Sie den Mauszeiger auf diesen Kreis setzen, sehen Sie den von diesem Dekoder gefundenen Text.

Aus dem Text werden die Rufzeichen heraus extrahiert und dem jeweiligen Dekoder zugeordnet. Falls das Rufzeichen zwei- oder mehrfach erkannt wurde, wird es **fett** dargestellt. Der Analysator reagiert auch auf Schlüsselworte wie CQ", "DE", "TEST", usw. Um festzustellen, ob das Rufzeichen zur sendenden Station gehört oder ab eine andere Station gerufen wird. Der Analysator unterscheidet auf diese Weise zwischen einer , running' Station, die CQ ruft und einer S&P-Station, die DE gibt und zeigt das Rufzeichen mit diesem Vorsatz an.

Der Analysator achtet auf die Abfrage "QRL?" und markiert diesen Platz mit der Marke QRL? . Der Operator wird dadurch auf eine mögliche neue Station im überfüllten Band aufmerksam gemacht.

Die Marke **599** zeigt einen gegebenen Rapport, üblicherweise "5NN" an. Das jeweils letzte RST wird als 599 angezeigt. Mit Hilfe dieser Marken kann man im Pileup nach der Frequenz suchen, auf der der Pileup-Erzeuger möglicherweise gerade hört oder gehört hat.

Grüne Dreiecke  $\blacktriangleright$  rechts neben einem Rufzeichen zeigen die Stationen an, die gerade senden.

Macht eine Station QSY zu einer anderen Frequenz, entdeckt der Analyzer die Änderung und setzt das Rufzeichen an einen neuen Platz. Es werden keine Duplikate eines Rufzeichens angezeigt.

Tasten in der Werkzeugleiste (*Toolbar Buttons)*

 $\frac{1}{2}$ Filtermarken ( Filter Labels ) : Wenn das Band stark belegt ist, wird die Bandskala unübersichtlich. Mit dem Filter können Sie weniger wichtige Anzeigen unterdrücken.

Sie haben diese Wahlmöglichkeiten :

**Verified Calls** : in der Bandskala erscheinen nur Rufzeichen, die mindestens zweimal oder mehrfach identifiziert wurden. Verwenden Sie diese Einstellung in Contesten oder Pileups.

**All Calls** : alle erkannten Rufzeichen werden angezeigt, bis zu drei pro Marke. Verwenden Sie diese Einstellung, wenn Sie nach Stationen suchen und das Band nur schwach belegt ist.

**Raw Text** : jeder dekodierte Text wird unbearbeitet angezeigt

**Show 599** : 599 –Marken anzeigen oder unterdrücken. Die Marken sind bei einem Pileup interessant, sollten aber im Contest abgeschaltet werden.

x **Delete All Labels** : Löscht alle CW-Dekoder und die dazu gehörenden Marken und Texte. Die Dekodierung wird neu gestartet.

### <span id="page-24-0"></span>*Rufzeichenliste (Callsign list)*

Die bestätigten Rufzeichen aus der Bandskala [\(Band map\)](#page-23-0) werden in die Rufzeichenliste aufgenommen. Die Frequenz wird automatisch aktualisiert, wenn die Station QSY macht. Die zugehörige Zeitangabe wird aller 15 Minuten aktualisiert, so lange die Station sendet. Das Rufzeichen wird nach 10 Minuten gelöscht, wenn die Station nicht mehr aktiv ist.

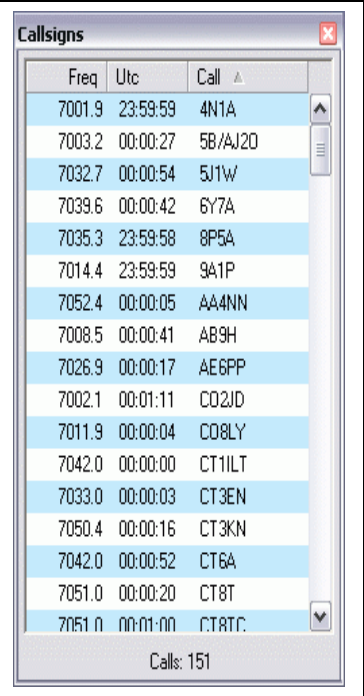

Klicken Sie in die Überschrift einer Spalte, um die Rufzeichen nach Frequenz, UTC oder Rufzeichen zu ordnen.

Ist Ihre CAT-Steuerung aktiv, können Sie mit einem Doppelklick Ihren Transceiver auf die Frequenz der gewünschten Station setzen.

CW-Skimmer speichert die Rufzeichen auf der Festplatte und stellt sie nach dem nächsten Start wieder bereit, so lange die 10min-Inaktivitätsschwelle noch nicht überschritten ist.

### <span id="page-25-0"></span>*Überwachungsliste (Watch list)*

Sie können Rufzeichen, nach denen Sie suchen, in die Überwachungsliste eintragen. Gefundene Rufzeichen werden in der Bandskala [\(Band map\)](#page-23-0) und in der Rufzeichenliste [\(Callsign list\)](#page-24-0) **rot** markiert. Sie können in die Liste Kommentare einfügen, die in der neuen Zeile mit **"//"** beginnen. Leerzeilen sind erlaubt :

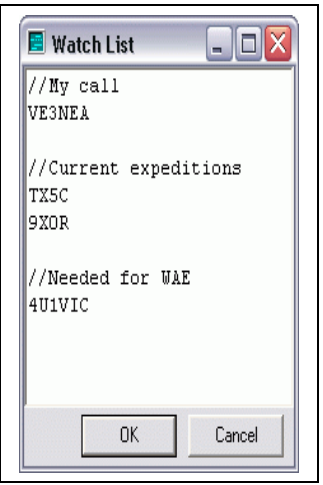

### <span id="page-26-0"></span>*DSP-Verarbeitung (DSP Processor)*

CW-Skimmer kann das demodulierte NF-Signal mit einem DSP-Prozessor bearbeiten, der einen Störaustaster (noise blanker), eine automatische Verstärkungsregelung AGC, eine Anti-Klick-Funktion und ein CW-Filter umfasst. Wollen Sie diese Funktionen beim Empfang eines ausgewählten Signals ausnutzen, ziehen Sie den Kopfhörer vom Transceiver ab und stecken Sie sie an den Ausgang der Soundkarte.

### **Störaustaster** (**Noise Blanker)**

Der Störaustaster unterdrückt impulsartige Störungen, wie Zündfunken, statische Entladungen oder Schaltgeräusche elektrischer Geräte. Die Bilder zeigen ein schwaches EME-Signal ohne und mit eingeschaltetem Störaustaster :

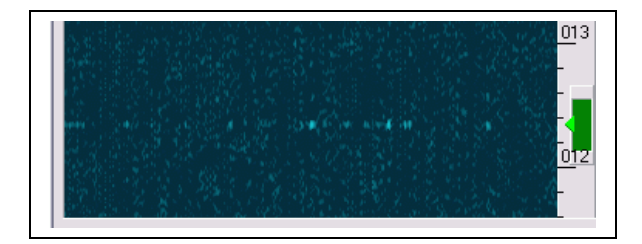

*Störautaster AUS*

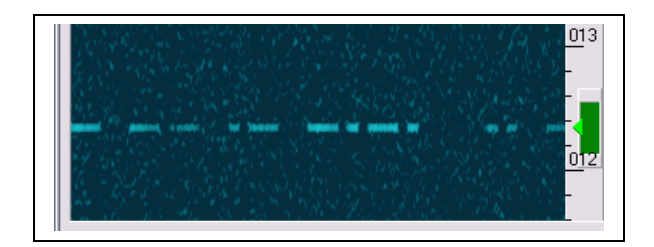

*Störaustaster EIN*

Wie alle Störaustaster arbeitet diese Funktion am besten, wenn keine starken Signale im

Durchlassbereich vorhanden sind. Schalten Sie den Störaustaster nur ein, wenn impulsartige Störungen vorhanden sind und unterdrückt werden sollen. *Hinweis DM3ML* : Bei starken Signalen führt der Störaustaster mitunter zu deutlichen Verzerrungen.

### **AGC**

Die automatische Verstärkungsregelung basiert auf einem innovativen Algorithmus, der sowohl das obere als auch das untere Ende des Dynamikbereiches der anliegenden Signale in die Berechnung einbezieht. Dadurch entsteht der Eindruck, dass keine AGC aktiv ist, aber die Stärke aller Signale liegt innerhalb eines komfortablen Bereichs.

### **Anti-Click**

Diese Funktion entfernt Klicks aus dem Wasserfall. Versuchen Sie, diese Funktion zeitweise auszuschalten und beobachten Sie die Auswirkung. Lassen Sie die Klickunterdrückung in der Regel eingeschaltet, der Wasserfall wirkt dadurch sauberer aus :

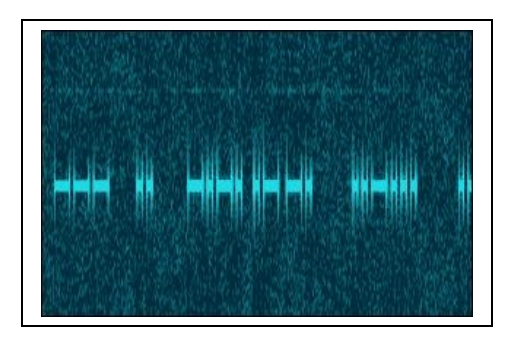

*Anti-Klick AUS*

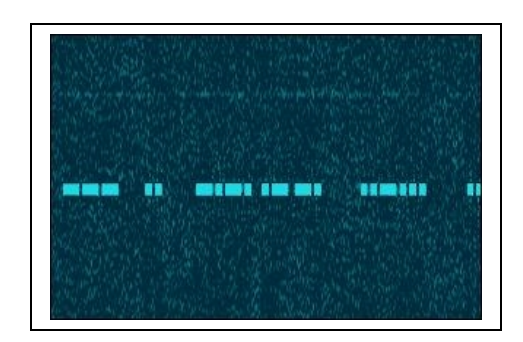

### *Anti-Klick EIN*

#### **CW-Filter**

Sie können die CW-Bandbreite kontinuierlich zwischen 20 und 700 Hz einstellen. Das grüne Rechteck oberhalb und unterhalb der Nennfrequenz gibt die Filtergrenzen an :

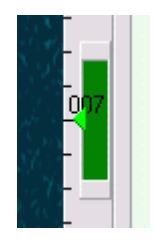

Sie können die Bandbreite mit den Pfeiltasten der Tastatur (nach oben und unten), mit dem aufgesetzten Mauszeiger und gedrückter Maustaste oder mit dem Scrollrad der Maus verändern. Wenn Sie den Mauszeiger in das grüne Fenster setzen, wird die aktuelle Bandbreite angezeigt.

### <span id="page-28-0"></span>*Abstimmen (Tuning)*

Mit dem **CW-Skimmer** brauchen Sie Ihren Transceiver nicht mehr in traditioneller Weise mit dem Abstimmknopf einzustellen, sondern können im Wasserfall auf ein 10 kHz entferntes Signal klicken. Ihr Transceiver wird exakt auf die neue Frequenz eingestellt und Sie werden sich schnell an diese Art der Abstimmung gewöhnen.

Für die CW-Dekodierung ist die Abstimmung mit Tastatur und Maus nicht nur eine Möglichkeit, sie ist Pflicht. Wegen der Verzögerung durch die Frequenzübernahme aus der CAT-Steuerung gibt es bei jedem Frequenzwechsel eine Austastlücke in der Dekodierung eines Signals. Wenn Sie eine Frequenzeinstellung langsam verändern, addieren sich die Austastlücken und der Text wird unlesbar.

**WICHTIG** : Solange Sie mit CW-Skimmer arbeiten, sollten Sie die Hand vom Abstimmknopf lassen. Verwenden Sie die Maus, um die Stationen im Wasserfall anzuklicken und die Arbeitsfrequenz einzustellen.

 Um den Wasserfall und die Bandskala ohne Änderung der ausgewählten Frequenz zu verschieben, setzen Sie den Mauszeiger auf die Frequenzskala und ziehen Sie die Skala mit gedrückter linker Maustaste nach oben oder unten

 Um eine bestimmte Station einzustellen, klicken Sie auf das Signal im Wasserfall

 Um eine Station genau einzustellen, klicken Sie auf das Rufzeichen oder den kleinen Dekoderkreis in der Bandskala

Um zur nächsten Station darüber oder darunter zu kommen, benutzen Sie die Pfeile nach oben oder nach unten.

 Um schnell eine größere Frequenzänderung nach oben oder unten zu machen, verwenden Sie die Tastaturpfeile Bild hoch oder runter oder klicken Sie auf die Pfeile in diesem Fenster (Linksklick = hoch, Rechtsklick=runter) :

### 観 7007.00

 Um an den Bandanfang zu kommen, klicken Sie in die Frequenzanzeige in diesem Fenster oder benutzen Sie die Taste **Ende** auf der Tastatur.

 Um das Band zu ändern, drücken Sie **Strg+Bild hoch** oder **Strg+Bild runter** oder drücken Sie beim Klicken auf die Pfeile im Bild oben zusätzlich die **Strg**-Taste. Sinnvoll ist diese Funktion nur im Modus **3kHz-Radio** oder **SoftRock-IQ**, wenn Ihr Transceiver in die CAT-Steuerung einbezogen ist. Falls Sie mehrere SoftRock-Empfänger haben, können Sie dieses Kommando nutzen, um die LO-Frequenz zu ändern. Tragen Sie in der Datei **CwSkimmer.ini** diese Frequenzen in Hz wie folgt ein :

[sdrSr] Bands=7000000, 7100000, 7200000

 Wollen Sie die Frequenz von Hand über die Tastatur eingeben, verwenden Sie den Menüpunkt **Commands > Tune** oder drücken Sie **Strg+F**.

### <span id="page-29-1"></span>*CW-Dekoder (CW decoder)*

Wenn Ihr Empfänger auf ein CW-Signal eingestellt ist, wird der dekodierte Text im Dekoder-Paneel unterhalb des Wasserfalls ausgegeben :

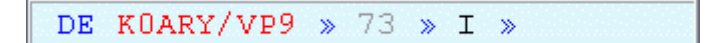

Der Kreis in der Bandskala [\(Band map\)](#page-23-0), zu dem der aktive Dekoder gehört, wird diesem Icon markiert :  $\Box$ 

Befindet sich kein Dekoder auf der Arbeitsfrequenz, wird das Dekoder-Paneel grau hinterlegt.

Der Text im Dekoder-Paneel wird farbig markiert :

**Rot** : Rufzeichen

**Pink** : RST

**Blau** : Schlüsselwort (DE, CQ)

**Schwarz** : anderer Text

Die dekodierten Zeichen werden bei einem niedrigen Signal-Stör-Verhältnis in grau oder schwach gezeichnet in rot / pink / blau ausgegeben, um auf mögliche Dekodierfehler hinzuweisen.

Das Symbol » im Text zeigt lange Pausen im CW-Text an.

### <span id="page-29-0"></span>*I/Q-Aufzeichnung (I/Q recorder)*

Mit der I/Q-Aufzeichnung können Sie ein empfangenes Signal in voller Breite (48 oder 96 kHz) aufnehmen und bei der späteren Wiedergabe alle Stationen, auch die, die Sie während der Aufnahme nicht interessiert haben, auswählen und wiedergeben. Öffnen Sie die Aufzeichnung mit dem Menü **View > Recorder**:

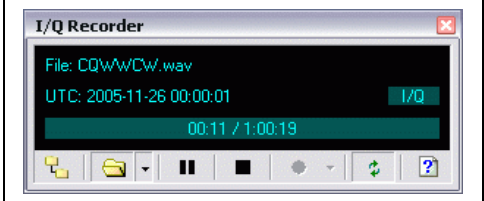

#### **Aufzeichnung** (*Recording)*

Der I/Q-Rekorder speichert das vom Empfänger kommende Signal in einer WAV-Datei ab. Das **Format** dieser Datei hängt vom gewählten Empfängertyp ab :

**Radio-Typ WAV-Format**

3-kHz Radio 6 kHz mono SoftRock 48, 96 oder 192 kHz stereo SoftRock-IF 24 kHz stereo

Die Daten werden als 24-Bit-Festkommazahlen (**integers**) gespeichert.

Eine einzelne WAV-Datei kann nicht mehr als 2 Gbyte von Daten speichern. Läuft die Aufzeichnung noch, schließt **CW-Skimmer** bei Erreichen dieser Grenze die Datei automatisch und öffnet ein neue Datei.

**CW-Skimmer** sichert eine Reihe zusätzlicher Daten in der Dateibeschreibung, den **RIFF INFO tags**:

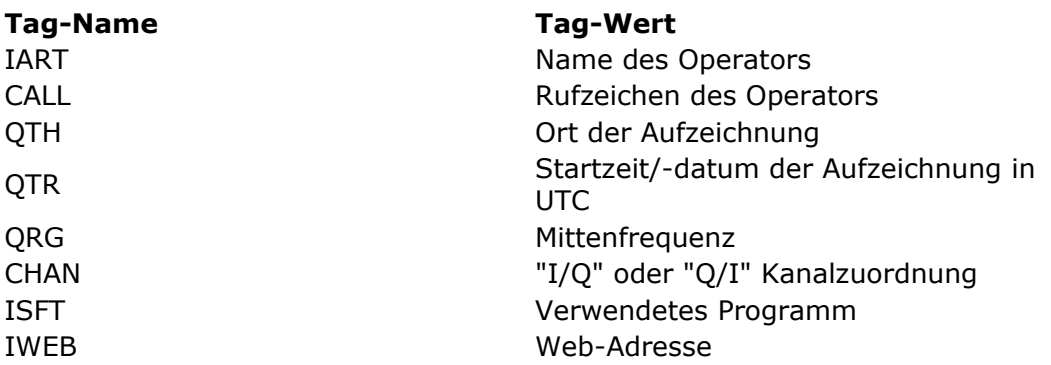

Die Daten für die Tags zu Name, Rufzeichen und QTH werden Ihren Einstellungen der persönlichen Daten unter [Other settings](#page-16-0) entnommen.

#### **Wiedergabe** (*Playback)*

Der I/Q-Rekorder kann sowohl Ihre eigenen Aufzeichnungen als auch Aufzeichnungen, die mit anderen SDR-Programmen gemacht wurden, wiedergeben, solange sie das Format wie unter WAV-Format in der oben stehenden Tabelle angegeben haben.

Sie sehen im Informations-Paneel des Rekorders den Namen der Datei, die laufende UTC-Zeit der Aufzeichnung, die I/Q-Kanalzuordnung, falls das Signal in Stereo vorliegt, und den Fortschrittsbalken. Sie können die Aufzeichnung starten, eine Pause machen, die Wiedergabe zurücksetzen oder anhalten. Mit einem Klick in den Fortschrittsbalken können Sie einen bestimmten Punkt der Datei ansteuern.

Die laufende UTC-Uhr entspricht dem Aufzeichnungszeitpunkt, der im **QTR-tag** abgespeichert wurde zuzüglich der von diesem Punkt ausgehend vergangenen Wiedergabezeit. Falls die Aufzeichnung mit einem Programm gemacht wurde, das die Aufzeichnungszeit nicht abgespeichert hat, steht die Uhr nicht zur Verfügung.

Die abgespeicherte Frequenz (**QRG-tag**), die in der WAV-Datei abgespeichert wurde, wird in der Frequenzskala angezeigt. Liegt keine QRG-Angabe vor, zeigt die Frequenzskala die relative Ablage gegenüber dem Mittelpunkt des Aufnahmebereichs.

**CW-Skimmer** speichert die I-Daten im linken und die Q-Daten im rechten Stereo-Kanal.

Aufnahmen von anderen Programmen haben diese Zuordnung möglicherweise vertauscht. Die Signale erscheinen dann im Wasserfall auf dem Kopf stehend. Sie können die I/O-Zuordnung mit einem Klick auf die Marke VI vertauschen.

#### **Tasten** (*Buttons)*

 $\overline{\mathbf{r}}_n$ : öffnen Sie das Verzeichnis, in dem die WAV-Dateien abgespeichert werden sollen

 $\bigcirc$ : öffnen Sie das Verzeichnis, in dem sich die abzuspielenden Dateien befinden. Mit einem Klick auf diese Taste öffnet sich ein Menü, in dem Sie eine weitere Auswahl treffen können : **Play Last Played** (Abspielen der zuletzt abgespielten Datei) und **Play Last Recorded** (Abspielen der zuletzt aufgezeichneten Datei).

: Abspielen anhalten (Pause) bzw. wieder fortsetzen

■ : Aufzeichnung oder Wiedergabe beenden (Stopp)

 : Aufzeichnung starten und stoppen. Beim Klick auf diese Taste wird nicht auf die Eingabe eines Namens gewartet, um schnell reagieren zu können. Der Datei-Name wird automatisch erzeugt und die das aktuelle Datum und die Uhrzeit genommen. Mit dem Kommando **Move/Rename Last Recording** (Verschieben/Umbenennen der letzten Aufzeichnung) können Sie der Datei nachträglich einen passenden Namen geben und sie in ein anderes Verzeichnis verschieben.

 $\ddot{\phi}$ : nach der Wiedergabe von vorn anfangen (Loop)

: Anzeige der Datei-Information. Die Taste öffnet ein Fenster und zeigt die RIFF-Info-Tags mit den technischen Daten der zuletz geöffneten Datei an.

### <span id="page-31-0"></span>**Telnet-Server (Telnet server)**

**CW-Skimmer** hat einen eingebauten Nur-Lese-DXCluster-Telnet-Server. Interessenten können den Server connecten und DXSpots empfangen, aber selbst keine DXSpots absenden. Die DXSpots werden von **CW-Skimmer** aus den erkannten Rufzeichen abgeleitet.

Die Prozedur zum Login, die Kommandos und das Format der DXSpots sind die gleichen wie bei einem üblichen DXCluster. Die meisten Log- und Contestprogramme unterstützen das verwendete Telnet-Protokoll und können die Ausgaben des **CW-Skimmer**-DXClusters ohne weiteres verarbeiten.

Wollen Sie den Server connecten, gehen Sie unter Windows zur Kommandoeingabe (Ausführen) und geben Sie in das DOS-Feld diese Zeile ein :

und schließen Sie mit einem ENTER ab. Eine Voraussetzung dafür ist, dass der CW-Skimmer-Server mit dem Port 7300 gestartet ist und der Interessent am gleichen Computer arbeitet. Wollen Sie den CW-Skimmer-Server von einer anderen Maschine aus ansprechen, ersetzen Sie die Eingabe "localhost" durch die IP-Adresse des Rechners, auf dem der Server arbeitet.

*Hinweis DM3ML* : Wenn Sie auf Ihrem PC mit Programmen wie DXLab oder LOGGER32 arbeiten, können Sie die DXCluster-Adresse 'localhost:7300' unter den Telnetadressen dieses Programms eintragen und den CW-Skimmer-Server darüber ansprechen.

Der Server kann auf der Karteikarte **Telnet** konfiguriert werden. Siehe auch Kapitel [Telnet settings.](#page-17-1)

Die Zahl der eingeloggten Interessenten wird in der Statuszeile angezeigt. Die Verbindungen werden in der Datei TelnetSrv.log aufgezeichnet.

### <span id="page-32-0"></span>*Telnet-Kommandos (Telnet Commands)*

#### **Einloggen** (*Login)*

Nach dem Login sendet der CW-Skimmer-Server diese Begrüßungsmitteilung :

Welcome to the CW Skimmer Telnet cluster port! CW Skimmer 1.1 is operated by Alex, VE3NEA in Richmond Hill, ON (FN03GW) Please enter your callsign:

Diese Nachricht enthält die Programmversion und die auf der Karteikarte **Operator** eingetragenen Daten für Call, Name, QTH und Locator.

Die einloggende Station gibt ihr Rufzeichen ein, hier **ZZ0ZZZ**, und schließt es mit einem ENTER ab.

Wird ein Passwort verlangt (Einstellung unte[r Telnet settings\)](#page-17-1)), wird es so abgefragt :

Please enter your password:

Die Eingabe ist mit ENTER abzuschließen.

Nach dem erfolgreichen Login erfolgt dieses Prompt :

ZZ0ZZZ de SKIMMER 2008-03-21 16:32Z CwSkimmer >

...und die ersten DXSpots kommen :

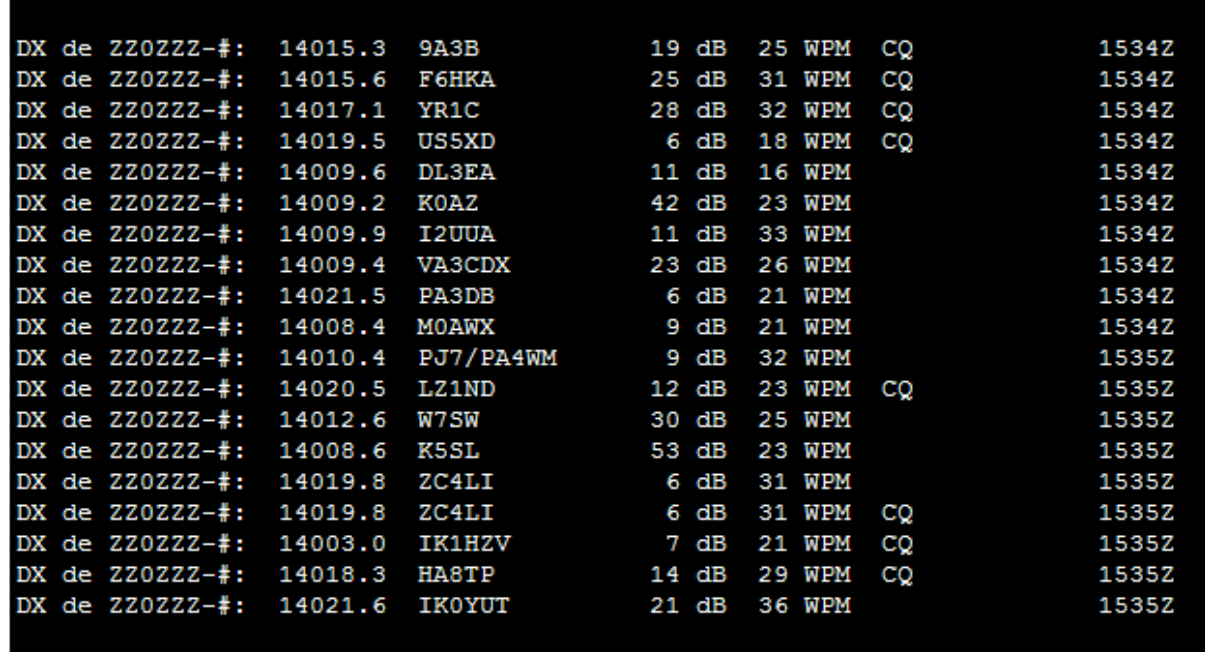

Das (eigene) Spotterrufzeichen wird um ein **"-#"** ergänzt. Mit diesem Zusatz wird angezeigt, dass es sich um einen automatisch vom Programm erzeugten DXSpot handelt und dieser nicht von Hand eingegeben wurde.

IM Kommentarfeld wird der Signal-Störabstand (SNR) in dB und die Tastgeschwindigkeit des Signals in WpM ausgegeben. Der SNR bezieht sicih auf eine Bandbreite von 500 Hz und wird über das QSB gemittelt.

Falls die Station CQ ruft wird dem Kommentar ein CQ hinzugefügt. Im Beispiel taucht ZC4LI zweimal auf. Der erste Eintrag enstand, als das Rufzeichen das erste Mal nachgewiesen wurde, der zweite Eintrag wurde erzeugt, als festgestellt wurde, dass ZC4LI CQ ruft.

Klickt der CW-Skimmer-Operator auf ein Rufzeichen in der Bandskala neben dem Wasserfall [\(Band map\)](#page-23-0) oder in die CW-Skimmer-Rufzeichenliste ([Callsign List](#page-24-0)) oder auf ein Rufzeichen unten in der Leiste mit dem dekodierten Text, erzeugt der Server diese Mitteilung an alle angeschlossenen Interessenten :

#### To ALL de SKIMMER : Clicked on "TI8/DL4MO" at 14012.9

Dieses Announcement kann von Logprogrammen zur Füllung der Rufzeichenliste verwendet werden.

#### **Kommandos** (*Commands)*

Mit dem Kommando **SH/DX** können die letzten DXSpots abgerufen werden :

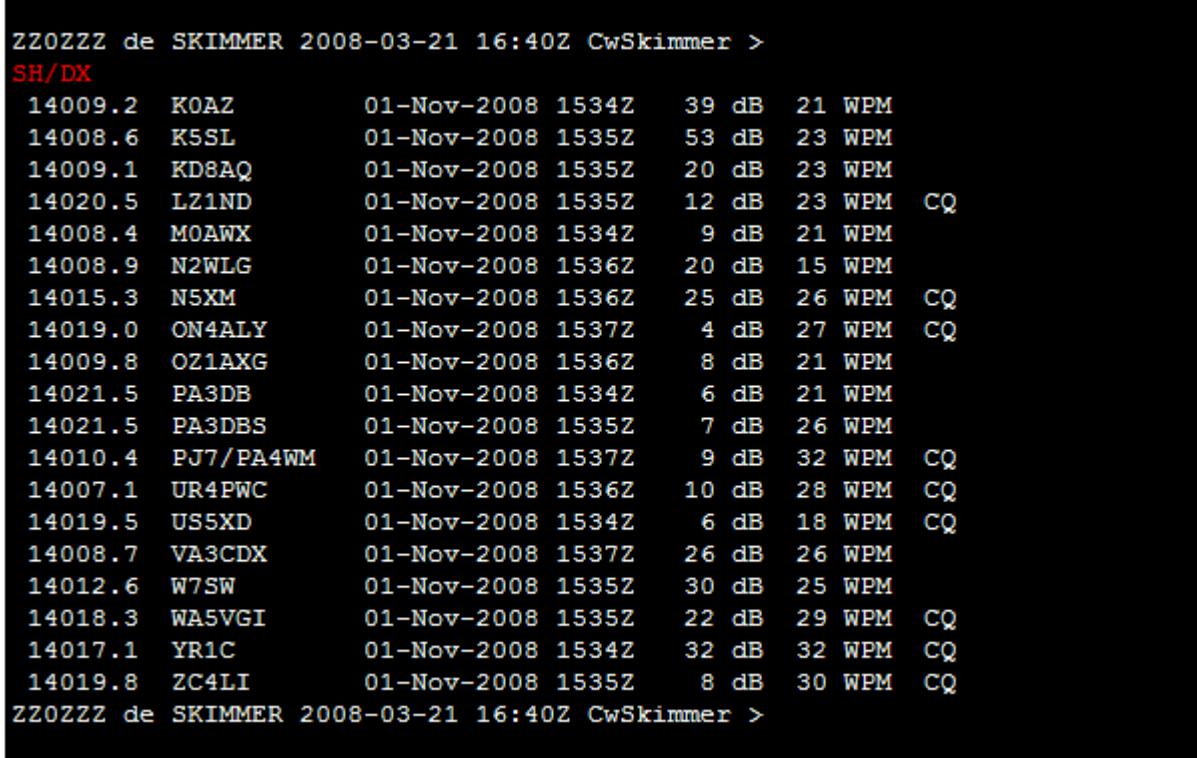

Dieses Kommando hat keine Argumente.

Der angeschlossene Interessent kann die Arbeitsfrequenz am Empfänger durch das Kommando **SKIMMER/QSY** über den Telnet-Server ändern :

```
ZZ0ZZZ de SKIMMER 2008-03-21 16:41Z CwSkimmer >
ZZ0ZZZ de SKIMMER 2008-03-21 16:44Z CwSkimmer >
```
Der angeschlossene Interessent kann CW-Skimmer dazu veranlassen, ein bestimmtes Rufzeichen mit dem Kommando **SKIMMER/STATUS** hellzutasten :

```
ZZ0ZZZ de SKIMMER 2008-03-21 16:41Z CwSkimmer >
ZZ0ZZZ de SKIMMER 2008-03-21 16:44Z CwSkimmer >
```
Diese Kodes können in den Announce-Kommando verwendet werden. Sie erscheinen in diesen Farben :

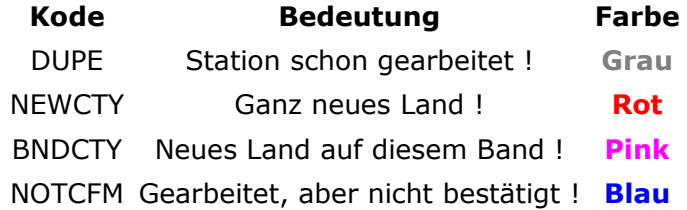

Solange keine zugelassenen Kommandos für ein Rufzeichen gesendet werden, erscheinen diese in schwarz.

Die aktuelle Bedeutung dieser Kodes ist nur eine Anleitung. Das Programm, das ein Announce-Kommando sendet, kann auch andere Klassen von Rufzeichen helltasten. Ein Contestprogramm kann z.B. mit NEWCTY neue Multis helltasten oder mit BNDCTY ein 5- Punkte-Rufzeichen markieren.

Die Kommandos SKIMMER/QSY und SKIMMER/STATUS sind vor allem für automatische Telnet-Kunden, wie Log-und/oder Contestprogramme gedacht.

Verabschieden Sie sich von einer Telnet-Sitzung mit dem Kommando **BYE.**

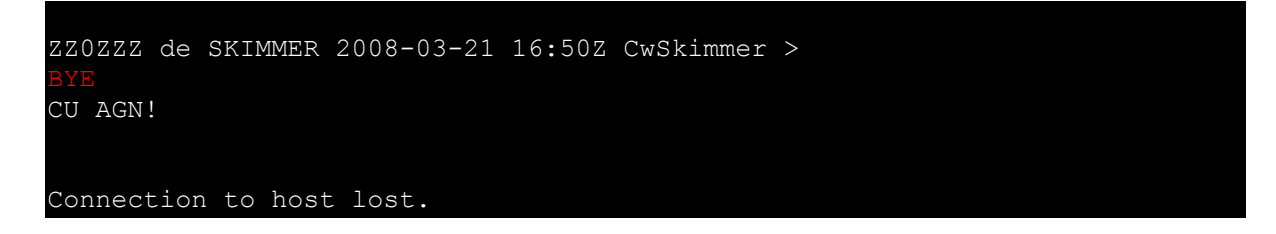

### <span id="page-35-0"></span>**Fehlerbehebung (Troubleshooting)**

Wenn **horizontale Streifen** im Wasserfall auftreten oder die Signale am Soundkartenausgang anfangen zu knacken oder zu stottern, bekommt **CW-Skimmer** nicht genug Rechenleistung :

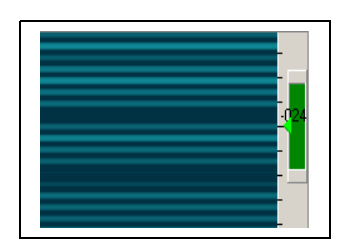

Um die CPU-Belastung zu reduzieren, versuchen Sie folgendes :

Wählen Sie eine niedrigere Abtastrate (**sampling rate**)

Ziehen Sie das CW-Skimmer-Fenster kleiner

Geben Sie die Funktion , adaptive Dekoderzahl' (adaptive number of decoders) unter **Settings > Karteikarte Misc** frei

Falls Ihre **Soundkarte** nicht in der Liste der möglichen Soundkarten des WDM-Interfaces erscheint, kann ein Fehler im WDM-Treiber vorliegen :

Mögliche Lösungen :

Holen Sie sich den neuesten Treiber von der Webseite des Herstellers

Schalten Sie auf das MME-Interface um

### <span id="page-36-2"></span>**Registrierung (Registration)**

**CW-Skimmer** ist Shareware. Sie können das Programm mit allen Funktionen für 30 Tage frei nutzen. Nach 30 Tagen können Sie es registrieren oder von Ihrem Rechner entfernen.

Bitte besuchen Sie die **CW-Skimmer** [web page](http://www.dxatlas.com/cwskimmer) zu Informationen über die Registrierung.

**Wichtigt: CW-Skimmer** steuert externe Hardware, führt eine Echtzeitverarbeitung des Audio-Signals aus und nutzt die CPU Ihres PC in großem Umfang. Unter diesen Umständen kann nicht garantiert werden, dass **CW-Skimmer** auf allen Rechnern zufrieden stellend arbeitet. Wir empfehlen Ihnen, das Programm während der Testzeit in allen Punkten auszuprobieren, um sicher zu stellen, dass es auf Ihrem Rechnern in vollem Umfang unter allen Umständen läuft, bevor Sie es registrieren.

### <span id="page-36-1"></span>**Entwicklungsgeschichte (Version history)**

### **V.1.3**

- Betriebsart BLIND
- Sprung zur nächsten Station nach oben oder unten
- Frequenzabgleich für SDR-IQ und QS1R
- Information zu SNR und WpM im Telnet-Spot

#### **V.1.2**

- Unterstützung des QuickSilver OS1R hinzugefügt
- <span id="page-36-5"></span>● Rufzeichenbestätigung [\(Callsign Validation\)](#page-36-5) hinzugefügt
- Behebung von Fehlern

#### **V.1.1**

- **●** Genauigkeit der Dekodierung und Worttrennung verbessert
- **●** Verbesserung der Kompatibilität mit gewissen Soundkarten, speziell unter Vista (bitte beachten : CW-Skimmer wird nicht offiziell von Vista unterstützt)
- **●** Im Dekoder-Paneel wird der lateinische Zeichensatz erzwungen
- <span id="page-36-4"></span>**●** Tastenanordnung im [I/Q recorder](#page-36-4) festgelegt
- **●** [Telnet server](#page-31-0) hinzugefügt
- <span id="page-36-3"></span>**●** Unterstützung der [SDR-IQ and SDR-14](#page-10-0) – Geräte übernommen
- **●** Beobachtungsliste [\(Watch list\)](#page-36-3) hinzugefügt
- **●** Wasserfalleinstellungen [\(Waterfall Settings\)](#page-18-0) hinzugefügt
- **●** Funktion 'Immer im Vordergrund' (Always on Top) hinzugefügt

#### **V.1.0**

**●** Erste öffentliche Ausgabe

### <span id="page-36-0"></span>**Nachwort (Credits)**

**●**

Die wichtigste Person, die mir half, das Projekt fertig zu stellen, ist meine Frau **Lora**. **CW-Skimmer** würde ohne Ihre Hilfe, Ihre Unterstützung und Ihre unendliche Geduld in der achtjährigen Entwicklungszeit, die ich an dem Programm gearbeitet habe, das Licht des Tages nicht erblickt haben.

Mein herzlicher Dank geht an Ed, W2RF, und an Pete, N4ZR, die unzählige Test meines

Programms durchführten und mir bei der Fehlersuche und der Verbesserung meines Programms geholfen haben. Bei Phil , N8VB, bedanke ich mich für die Optimierung derQS1R-FPGA-Dateien für CW-Skimmer und seine exzellente Unterstützung.

Die folgenden Dritthersteller-Einheiten, -Kopfdateien, -Objekte, -Libraries und -Datensätze werden in **CW-Skimmer** verwendet :

[Project JEDI;](http://www.delphi-jedi.org/) Die FFT-Einheit von [DC-DSP Components,](http://www.dsp-worx.de/?n=5) [modified,](http://www.dxatlas.com/dev/) modifiziert für die Kompatibilität mit Delphi5; Das **FastCode** library; [Indy 10;](http://www.indyproject.org/) [sdr14x SDK](http://www.rfspace.com/Support.html) vonRF Space, [modified](http://www.ehr.net/w2rf/download/sdrIQx110.zip) by Ed W2RF; [Virtual TreeView;](http://www.delphi-gems.com/VirtualTreeview) Firmware und FPGA-Dateien für den [QS1R](http://www.philcovington.com/QuickSilver/) von Phil N8VB; [Master.dta,](http://www.k5zd.com/scp/) die Super-Check-Partial-Datei von Randy, K5ZD.

### <span id="page-37-0"></span>**Nachwort des Übersetzers**

Ich habe diese Übersetzung in Absprache mit Alex, VE3NEA, angefertigt. Dazu habe ich die zu CW-Skimmer mitgelieferte CHM-Datei dekompiliert, die HTML-Dateien einzeln übersetzt und anschliessend mit MS-WORD zu einer DOC-Datei zusammengebaut. Diese DOC-Datei habe ich mit OpenOffice zu einer PDF-Datei umgewandelt.

Wie üblich entschuldige ich mich für alle Übersetzungs- und Tippfehler und bitte um Hinweise zur Fehlerbeseitigung.

Ebenfalls üblich ist der Hinweis, dass ich für durch meine Übersetzung hervorgerufene Schäden an Leib und Seele des Operators und seiner Geräte keine Haftung übernehme. Ich habe die Übersetzung Alex, VE3NEA, zur Verfügung gestellt und dafür einen Account für CW-Skimmer bekommen.

Ich untersage ausdrücklich – soweit nicht Alex, VE3NEA, anders verfügt –die kostenpflichtige Weiterverbreitung dieser Übersetzung. Sie kann aber – mit Quellenangabe – kostenlos weiter gegeben werden.

Eike, DM3ML aus Dresden/Sachsen

Meine Emailadresse steht unter<http://www.mydarc.de/dm3ml>

Dezember 2008